# Bluetooth UART Module

# [ Standard SPP ]

# 使用手冊

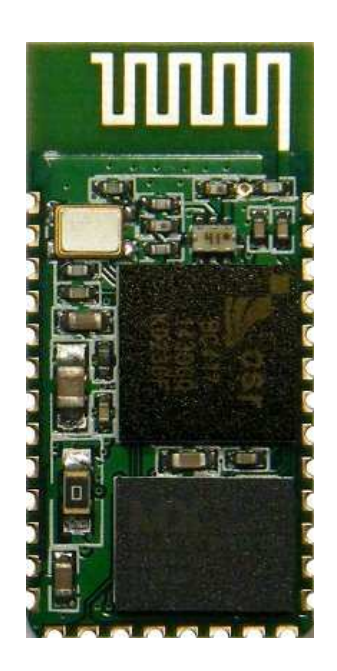

HL-MD08R-C2

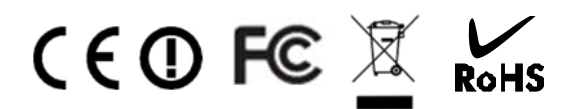

*Bluetooth V2.1+EDR Ver 4.1.2.06 2017-06* 

# 目 錄

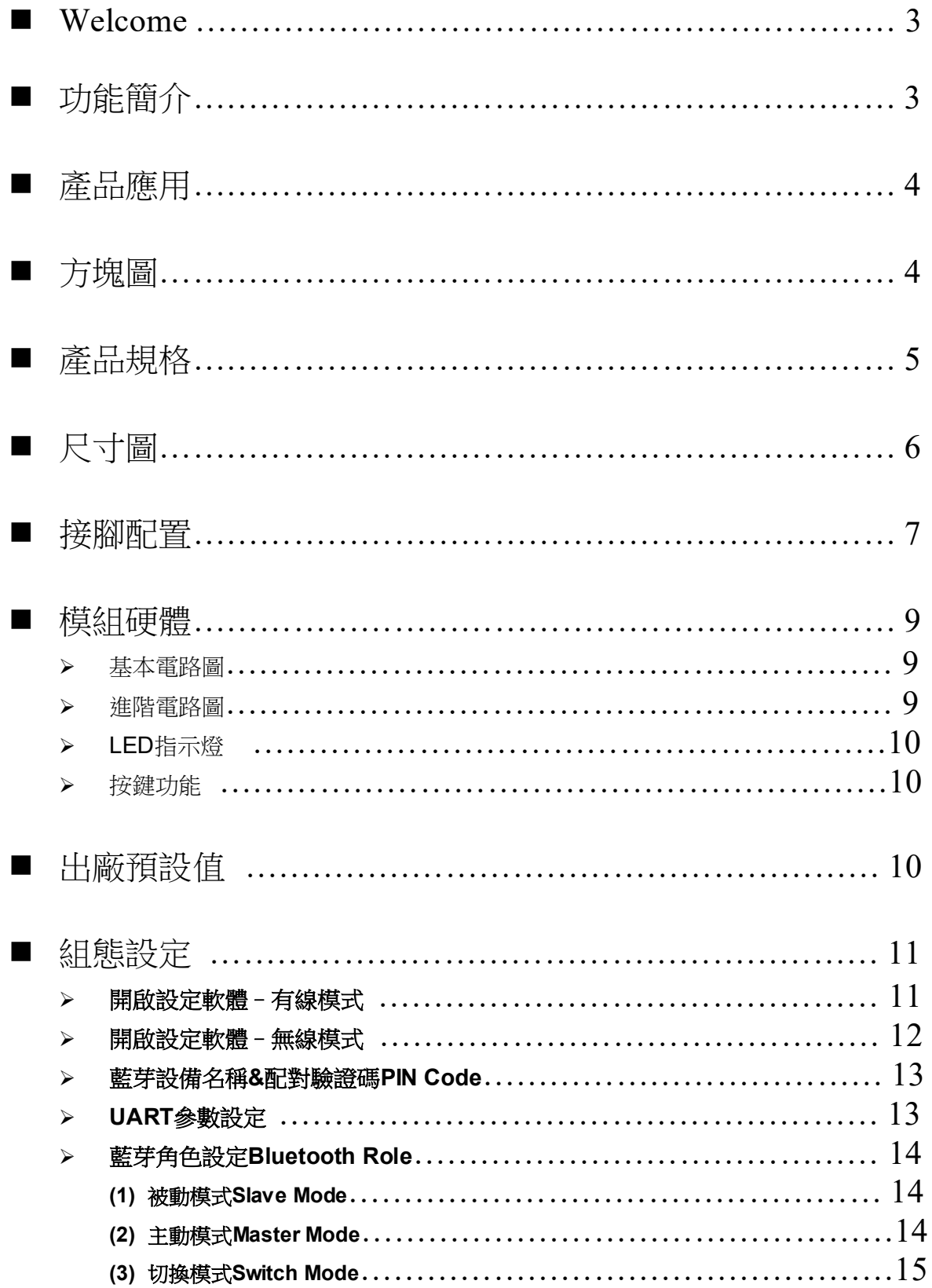

*User's Manual Bluetooth Module* 

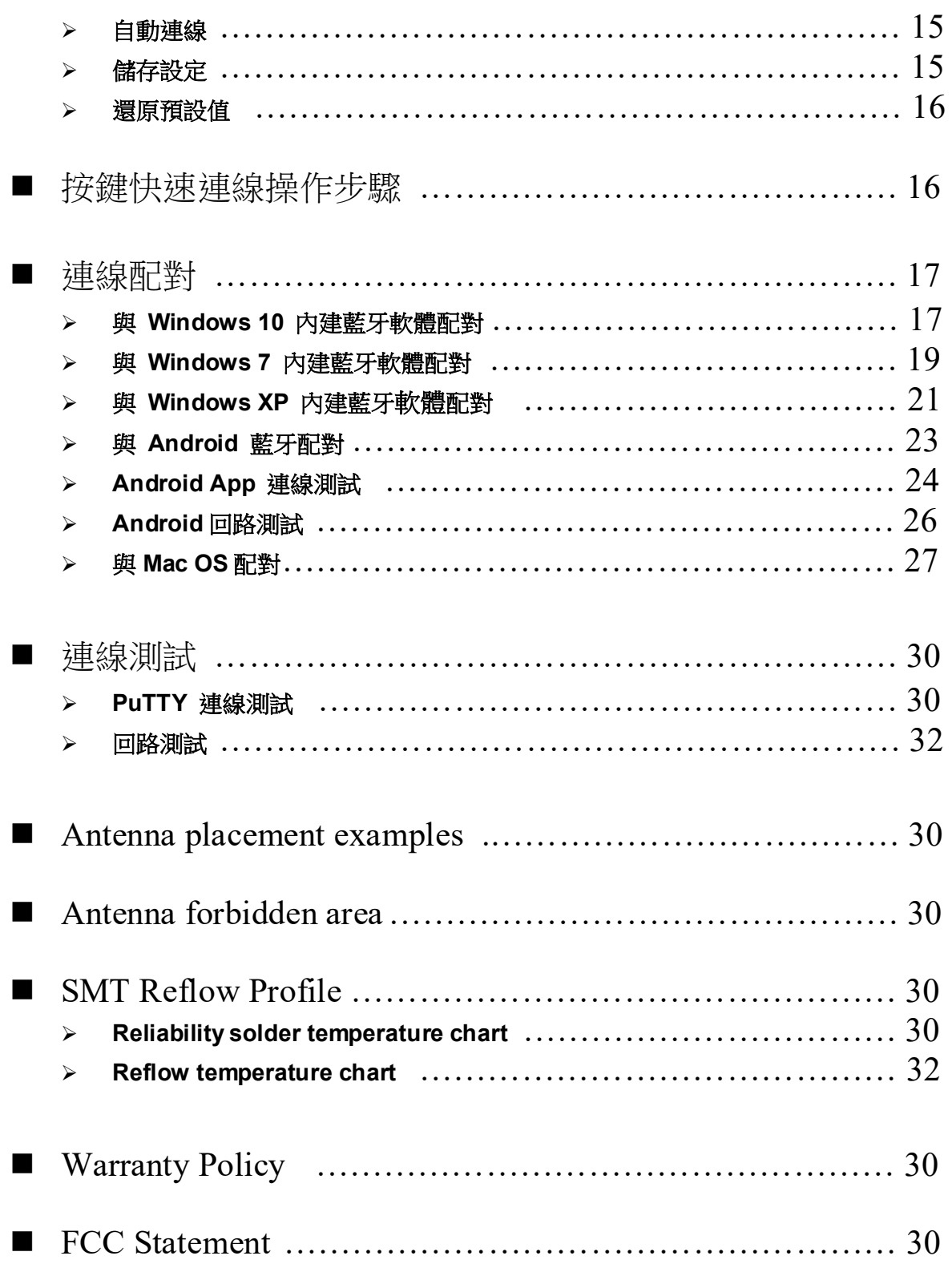

## Welcome

HL-MD08R-C2能快速直接升級傳統UART成為無線藍芽傳輸, 讓將有線的UART設備簡單的轉換為藍 芽無線傳輸. 可適用RFID, 血壓計, 條碼掃描器, 字幕機, 藍芽實驗, 專題製作 ... ...

採最新CSR BC04藍芽v2.1版技術可向下相容於以往所有藍芽規格。 其傳輸率也為 Bluetooth 1.x 約 3 倍快。提高多功處理及多種藍芽設備同步運作的能力,配備新規格的設備可傳輸更大的數據檔案。低耗 電量特點將延長新一代藍芽裝置的使用時間高達現行的兩倍。

HL-MD08R-C2內建天線設計, 解決DIY天線的困惱, 避免造成天線不匹配、訊號強度損耗、訊號反饋 等情況. 本款解決這個惱人的RF問題,將2.4GHz天線內建置模組內,讓您輕鬆徜徉體驗藍海。

## 功能簡介

- $\blacktriangleright$ Bluetooth Specification V2.1+EDR
- $\rightarrow$ Supports Bluetooth Serial Port Profile (SPP)
- $\blacktriangleright$ CSR BC04 Chipset
- $\blacktriangleright$ Complete 2.4GHz radio transceiver and baseband
- $\blacktriangleright$ PCB printed smart antenna and RF interface options available
- $\blacktriangleright$ Bluetooth Class 2 operation (up to 10 meter range)
- $\triangleright$ Provides transparent serial cable replacement.
- $\blacktriangleright$ Supports UART interface
- $\blacktriangleright$ Supports Baud Rate 1.2k to 921.6k bps.
- $\blacktriangleright$ Easy to use Windows configuration tool available.
- $\blacktriangleright$ Supports CTS/RTS hardware flow control.
- $\blacktriangleright$ Customized features support for pairing mode, device name, PIN code.
- $\triangleright$ Supports Bluetooth SPP as a slave or a master.
- $\blacktriangleright$ Supports Bluetooth Auto Reconnect.
- $\triangleright$ Support for 802.11g/b Co-Existence

## ■ 產品應用

- $\blacktriangleright$ Print, Serial Device
- $\blacktriangleright$ GPS, POS, Barcode Reader
- $\blacktriangleright$ Domestics and Industrial applications

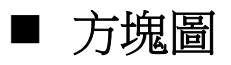

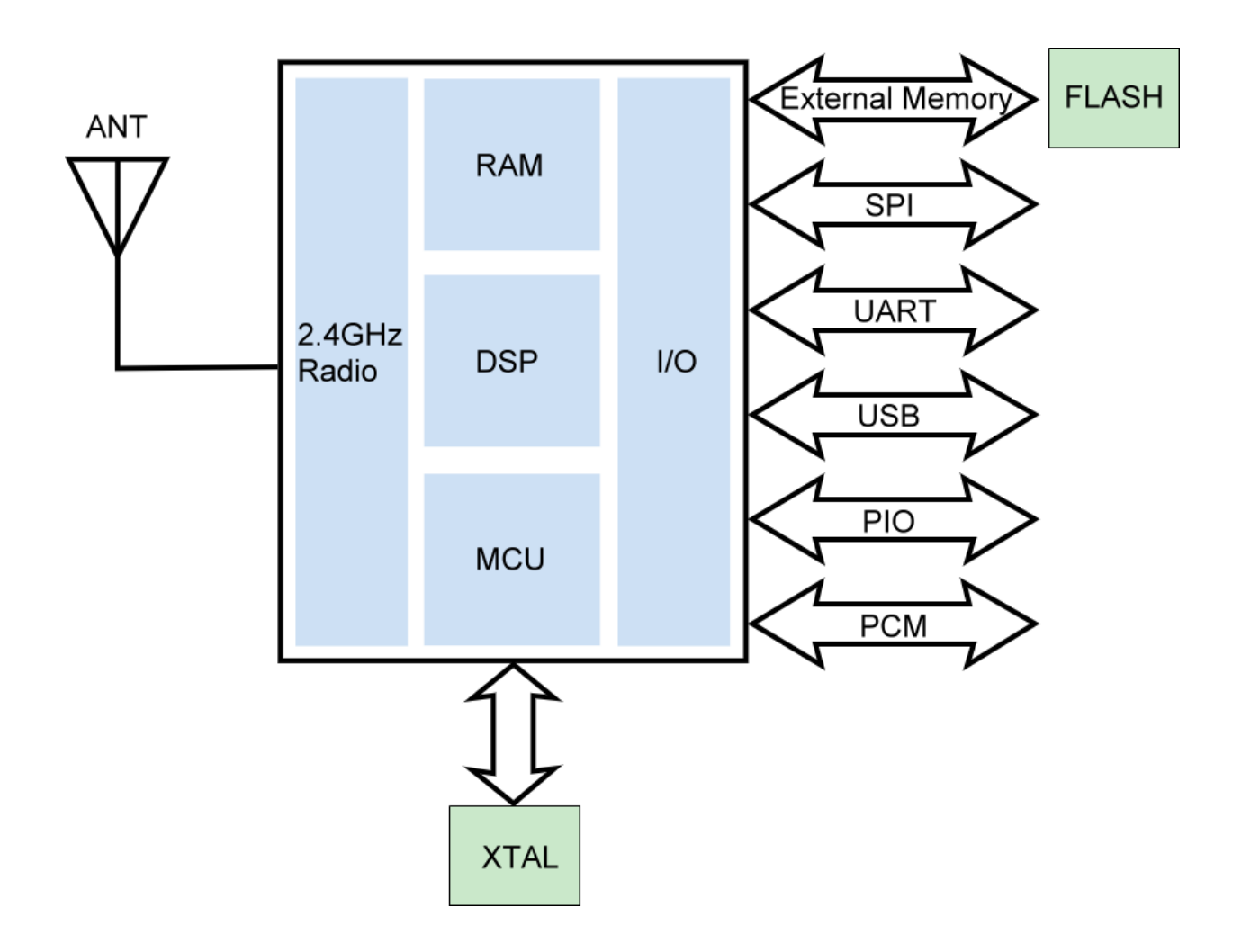

# ■ 產品規格

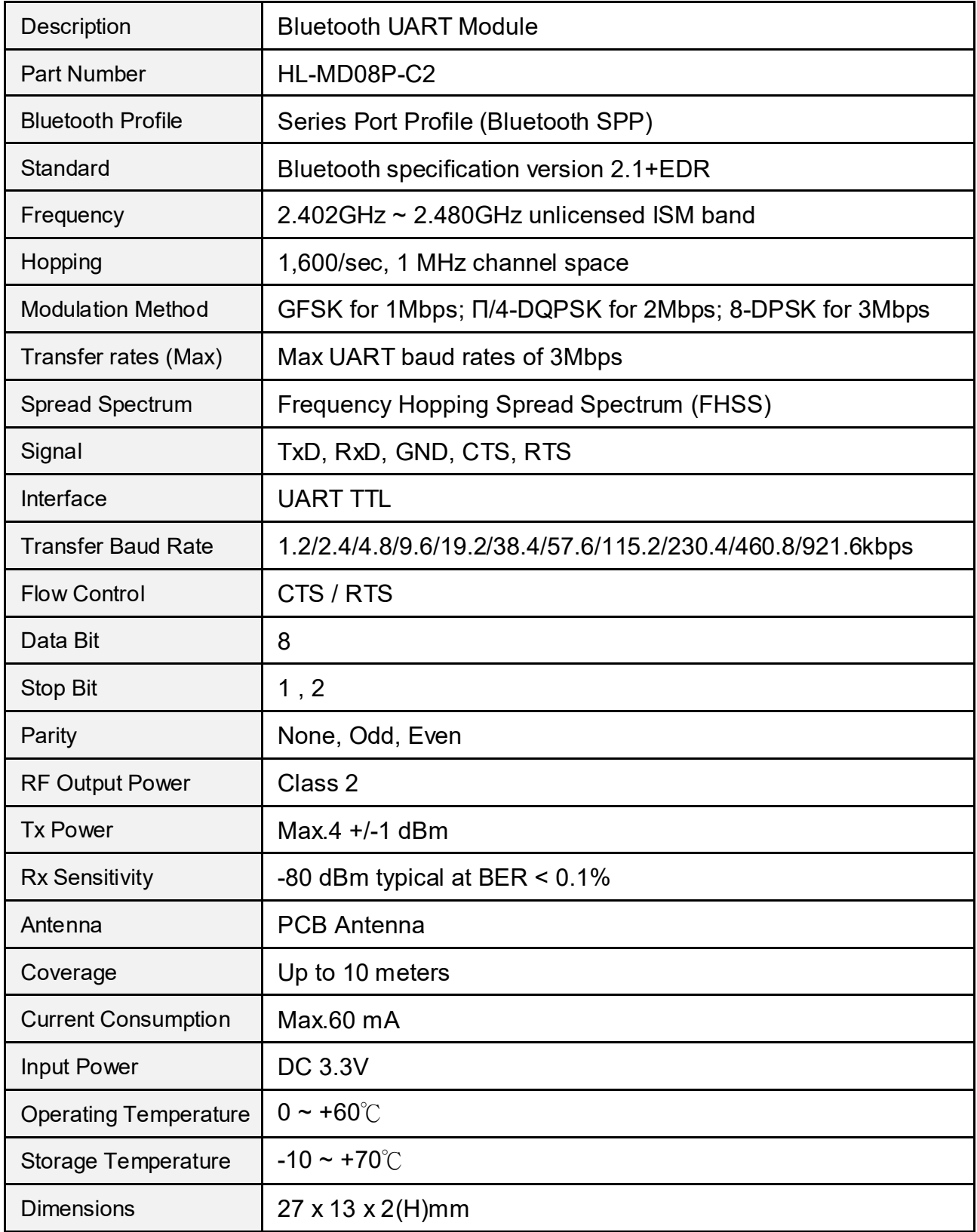

## ■ 尺寸圖 (Unit : mm)

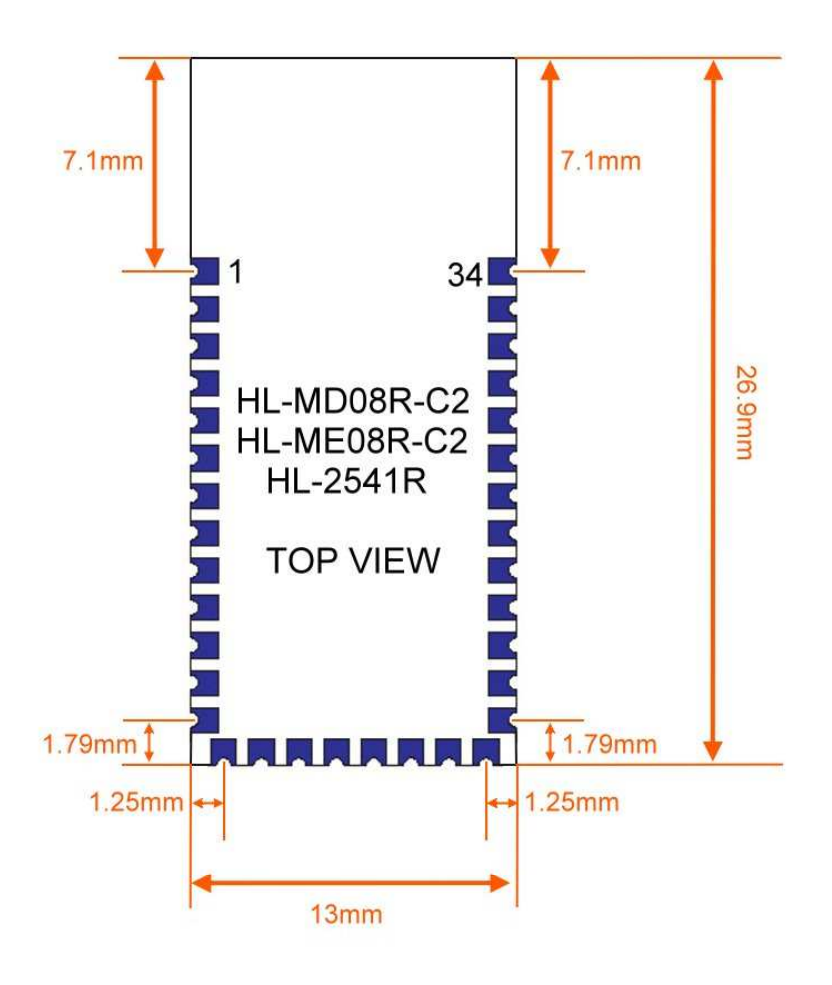

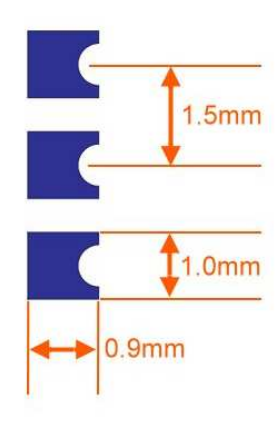

## ■ 接腳配置

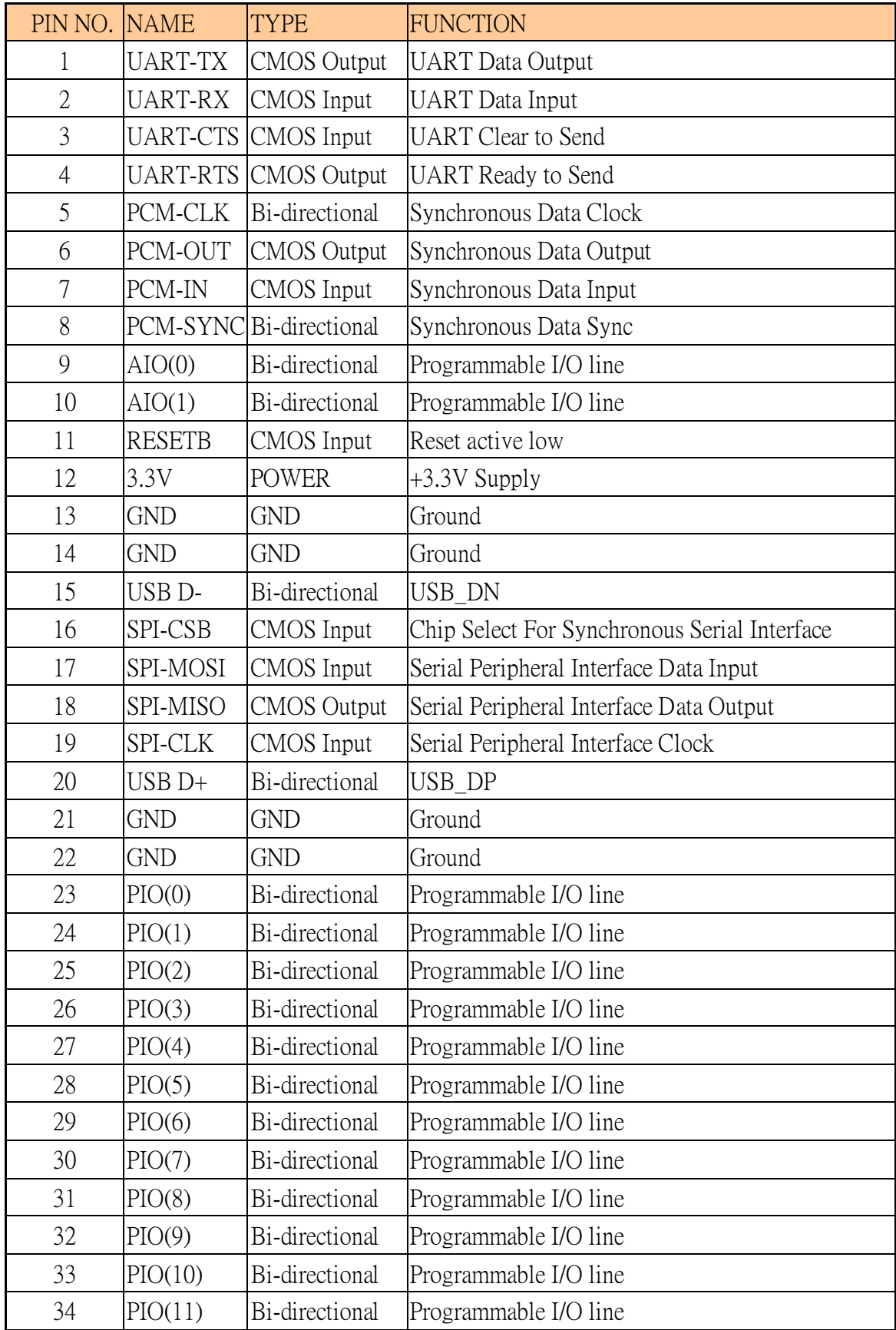

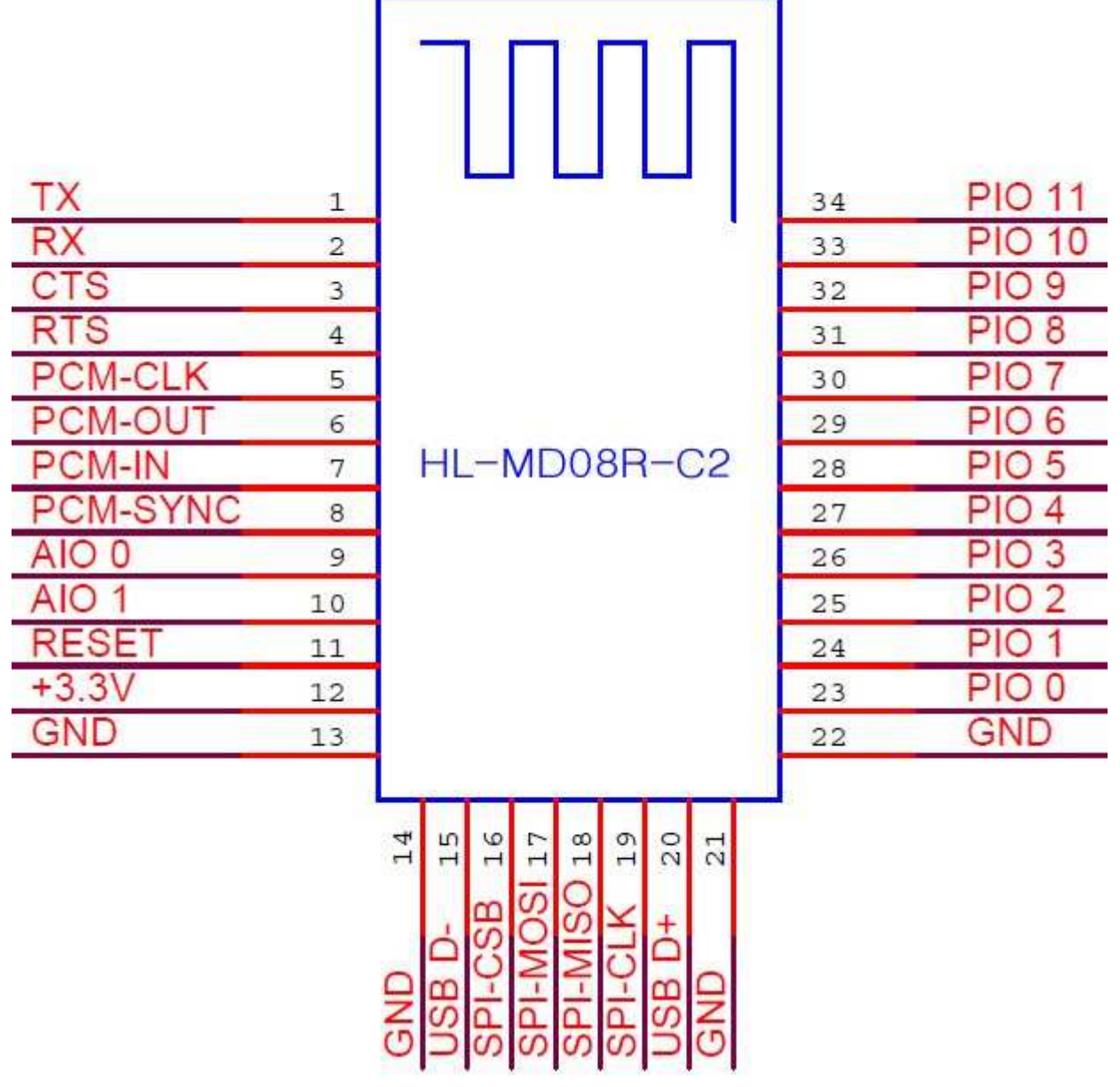

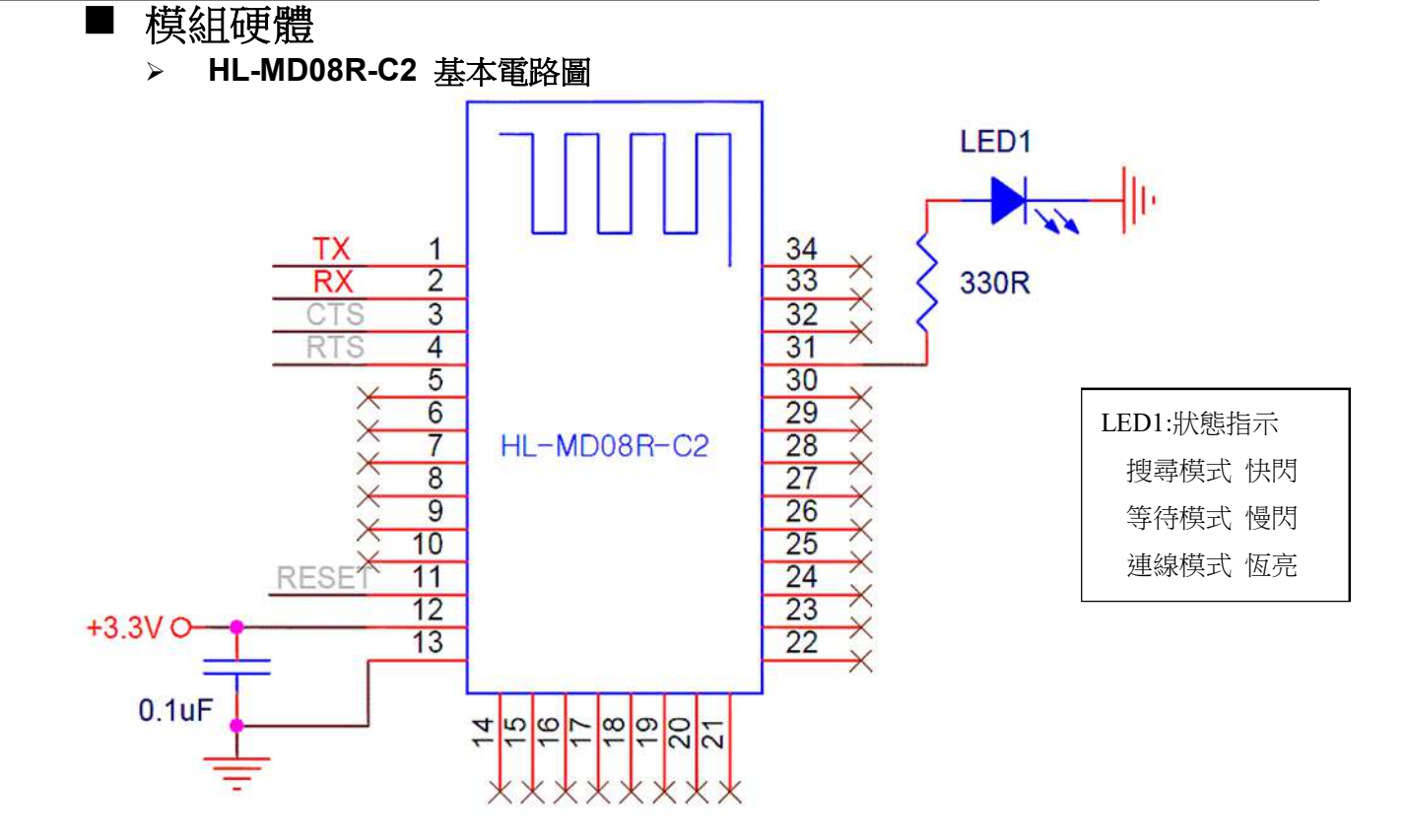

### $\blacktriangleright$ **HL-MD08R-C2** 進階電路圖

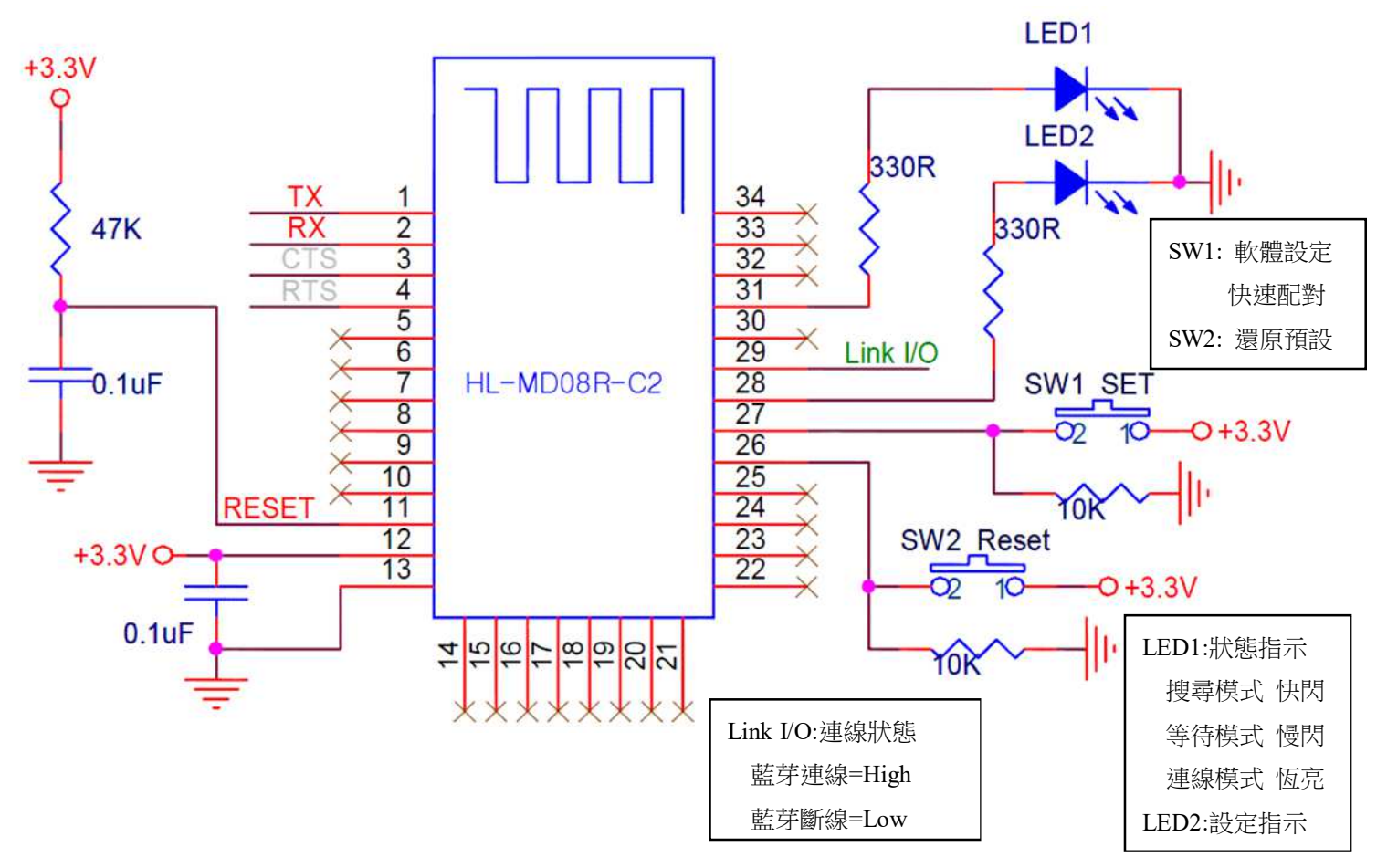

### - **LED** 燈號說明

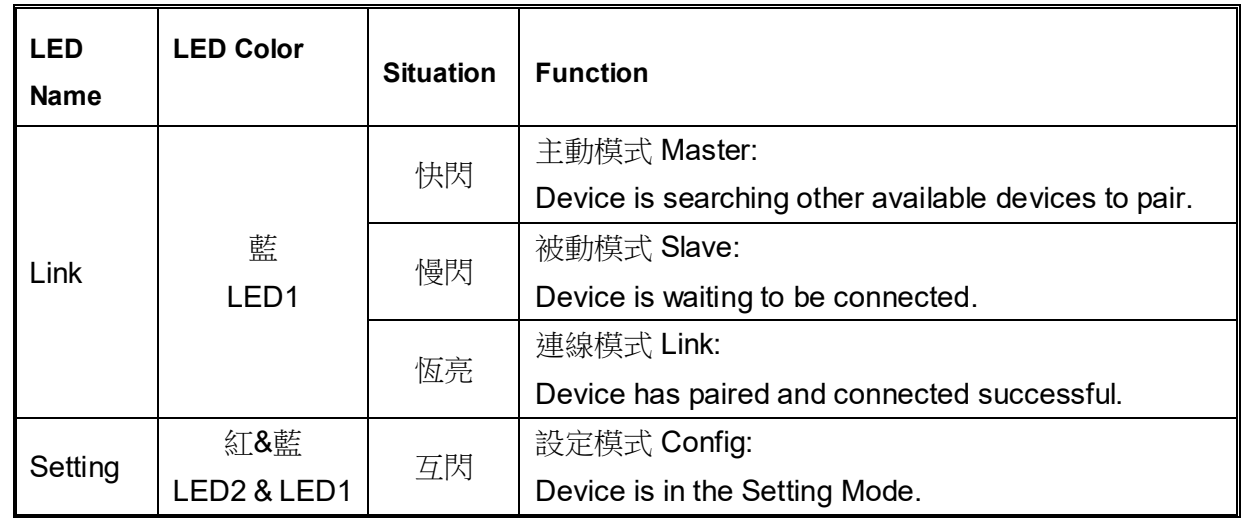

## - 按鍵功能

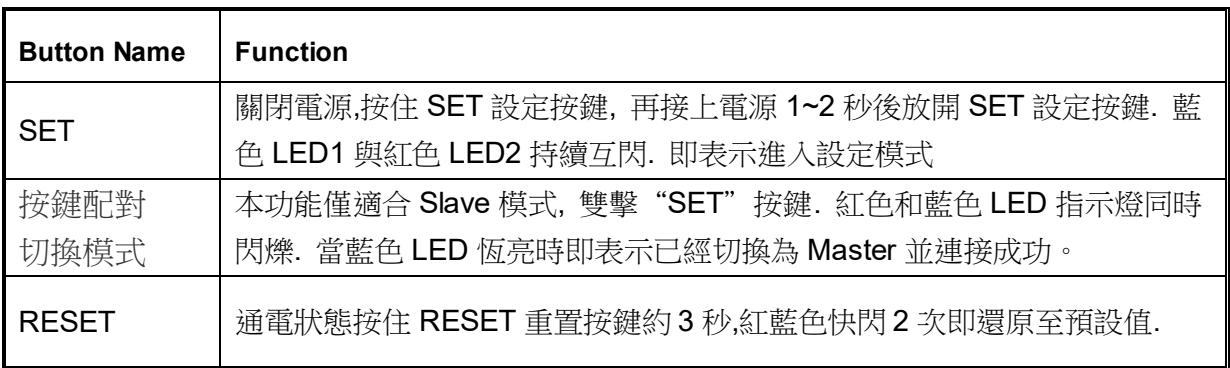

## ■ 出廠預設值

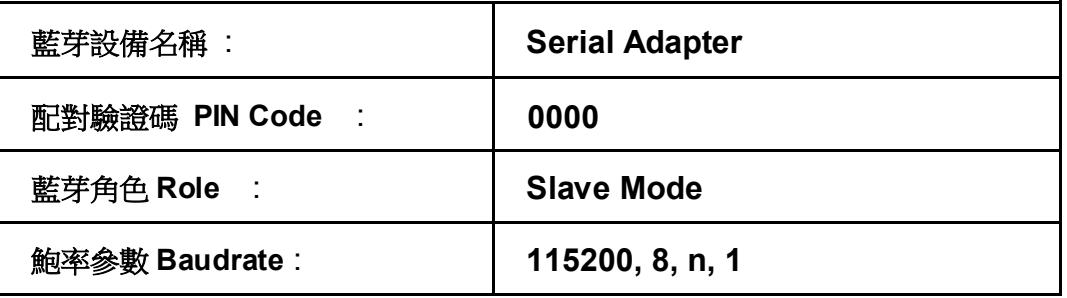

## ■ 組態設定

### $\blacktriangleright$ 開啟設定軟體 **–** 有線模式

- 1. 將HL-MD08R-C2 UART轉為RS232 (可參考MAX232)
- 2. RS232至PC ComPort, 如COM1.
- 3. 中斷模組電源, 按住SET按鍵不放再接上電源1~2秒後放開
- 4. 藍色與紅色LED持續互閃時, 即表示進入設定模式
- 5. 開啟設定軟體 Device\_Configure\_v4.0B

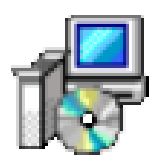

- 6. 開啟連線 (1) 選擇電腦的 COM Port 如 COM1
	- (2) 按Open port即可開啟設定選項

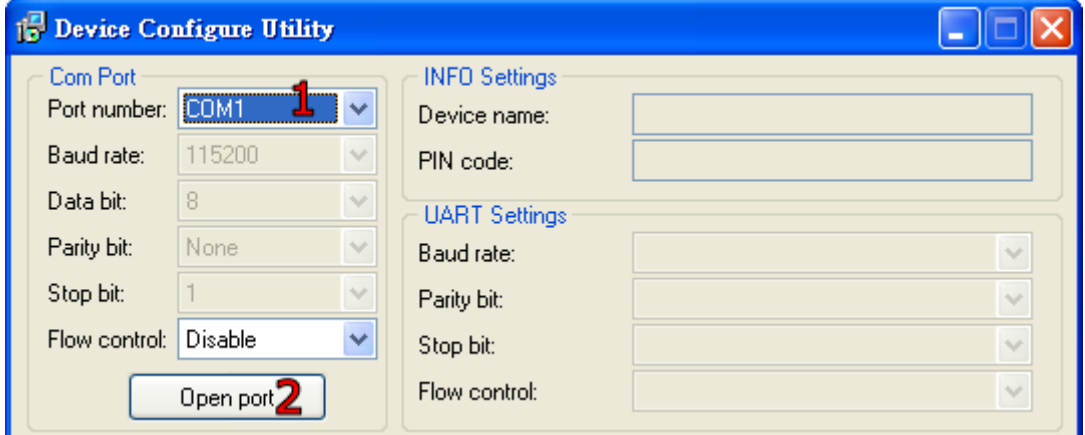

### $\blacktriangleright$ 開啟設定軟體 **–** 無線模式

- 1. 先使用PC藍芽與本模組配對並連線, 連線成功會產生虛擬COM Port 如COM6
- 2. 中斷連線. HL-MD08R-C2之TX與RX不要接任何設備.
- 3. 中斷模組電源, 按住SET按鍵不放再接上電源1~2秒後放開
- 4. 藍色與紅色LED持續互閃時, 即表示進入設定模式
- 5. 開啟設定軟體 **Device\_Configure\_v4.0B**

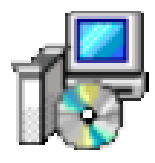

6. 連接HL-MD08R-C2 (1) 選擇電腦的 虛擬COM Port 如 COM6

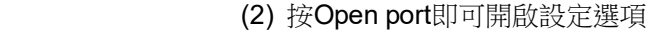

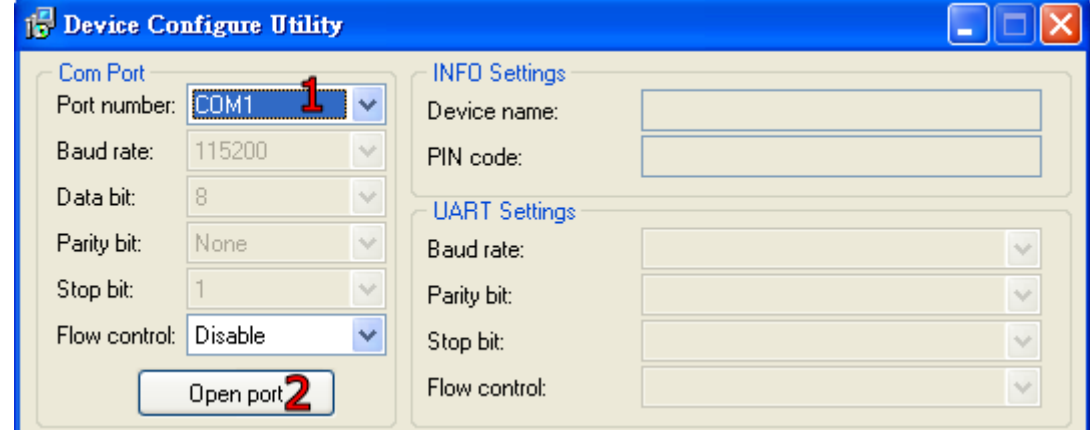

### $\blacktriangleright$ 藍芽設備名稱 **&** 配對驗證碼 **PIN Code**

選擇 INFO Setting

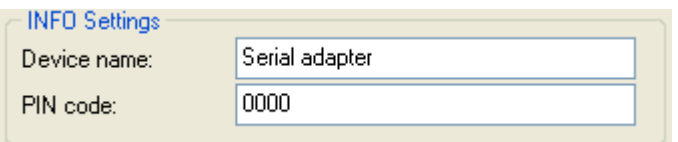

Default Device name: 設定本機裝置名稱, 最大長度為24個字元. Default PIN Code: 配對驗證碼, 最大長度為8個字元.

### $\blacktriangleright$ **UART** 參數設定

選擇UART Setting

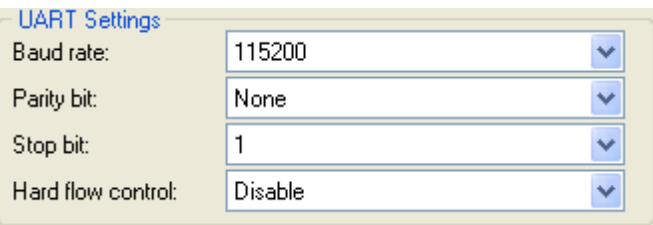

Baud rate 傳輸速率設定: 1200,2400,3600,4800,7200,9600,19200,38400,57600,

115200, 230400, 460800, 921600

Parity bit 同位元檢查(Parity Check) :

None : 不使用位元檢查。 Odd : 奇同位元檢查。 Even : 偶同位元檢查。

Stop bit 停止位: 1 or 2

Flow control : 硬體流量控制:

 Disable : 關閉流量控制。 Enable : 開啟流量控制。

### $\blacktriangleright$  藍芽角色設定 **Bluetooth Role**  選擇**Mode Setting**

**(1)**被動模式**Slave Mode:** 選擇Standard SPP Slave Mode

適用於被動連接模式, 等待被其他設備搜及連線.

如: PC或PDA 等主動設備與HL-MD08R-C2連線…

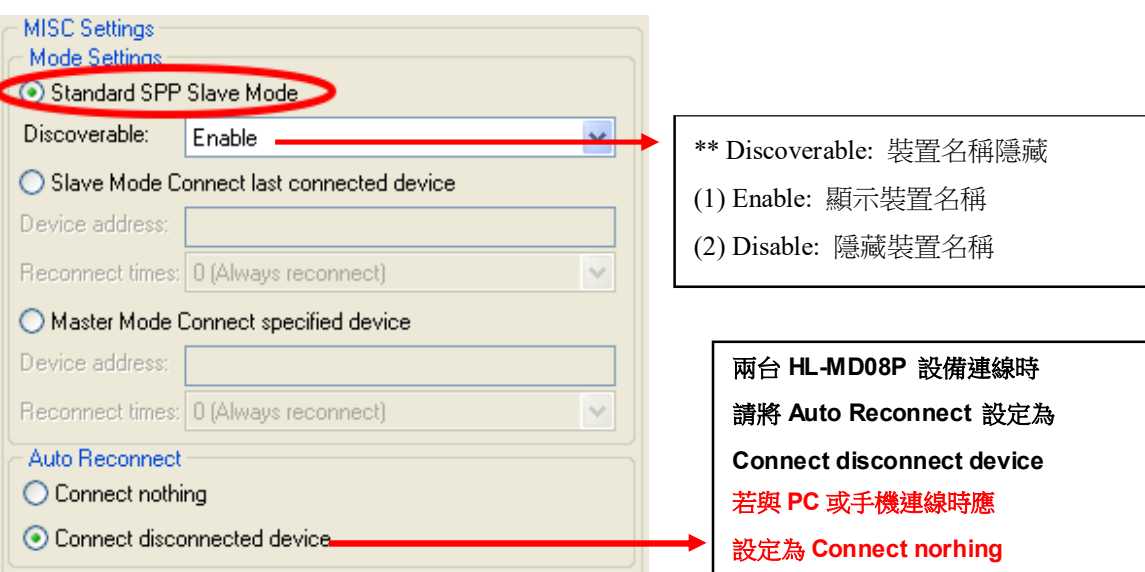

**(2)**主動模式**Master Mode:** 選擇Master Mode Connect specified device

適用 HL-MD08R-C2 主動連線其他設備應用..

如: 建立兩台HL-MD08R連線. 連線BT-GPS , BT-Print 等

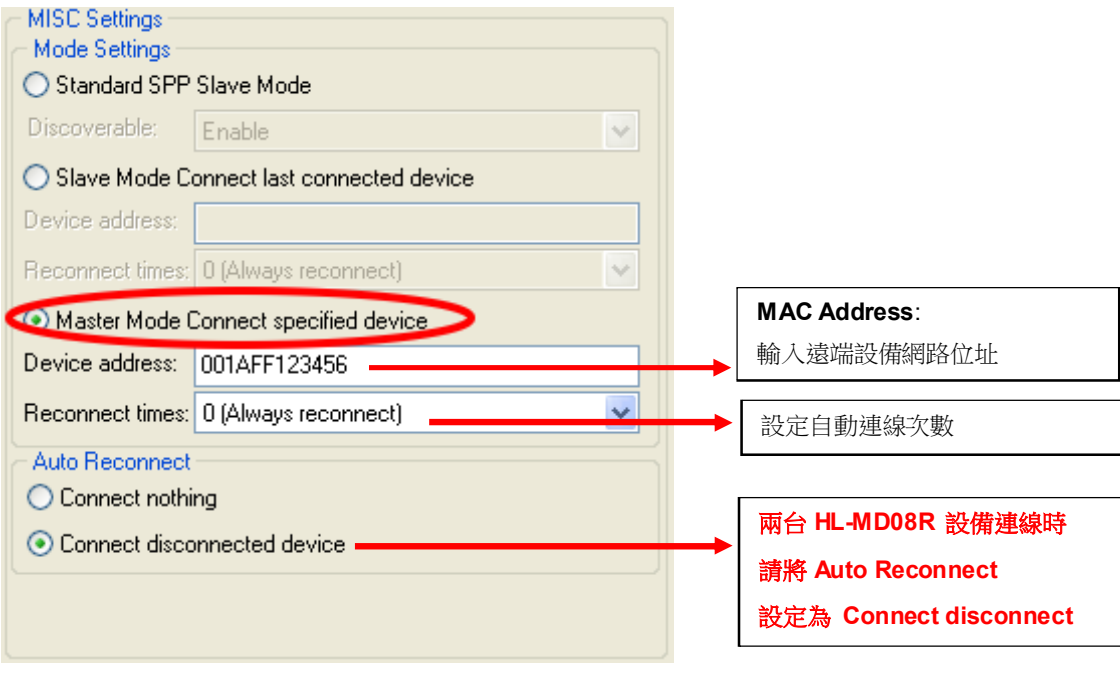

### **(3)**切換模式**Switch Mode:** 選擇Slave Mode Connect last connected device

HL-MD08R-C2 記憶前次連線之裝置, 並在下次開機時主動連線..

適用特殊應用,如主動與PC連線

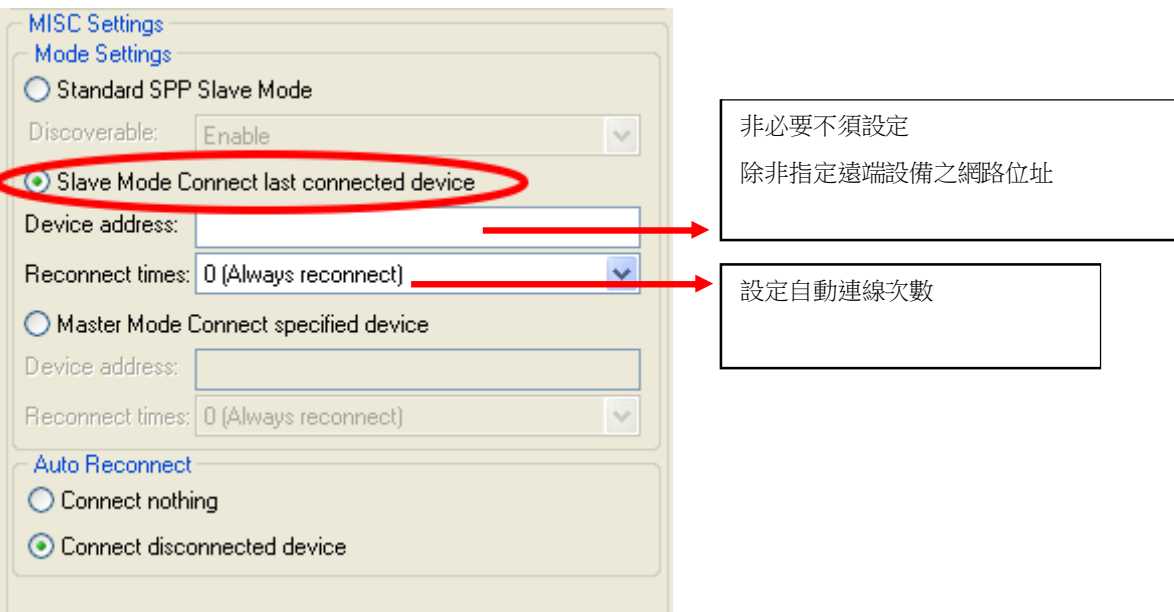

### $\blacktriangleright$ 自動連線

 自動連線選項 Auto Reconnect : Connect nothing : 不自動連線 Connect disconnected device : 自動連結未連線之裝置

### $\sum$ 儲存設定

設定完畢必須點選Update儲存.下次開機生效.

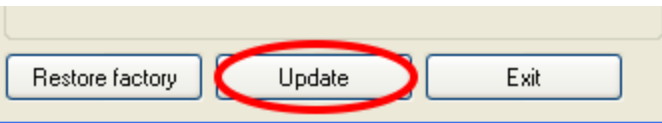

### $\blacktriangleright$ 還原預設值

還原預設值點選Restore factory. 下次開機生效.

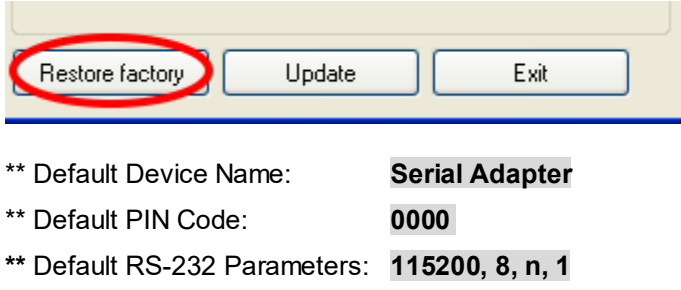

■ 按鍵快速連線操作步驟

這個功能僅適合 **HL-MD04 , HL-MD08 , HL-MD09** 系列商品

◆如**: HL-MD08R-C2** 連線至 : **HL-MD08P or HL-MD09P** or **HL-MD08P** or **HL-MD04P** 

- 1. 將兩台HL-MD08R-C2 均設定在被動模式Slave Mode, 並請預先設定好UART參數如9600,N,8,1
- 2. 兩台HL-MD08R-C2均接上電源, 藍色LED均為慢閃狀態
- 3. 選擇其中一台HL-MD08R-C2雙擊"SET"按鍵 紅色和藍色LED指示燈同時閃爍(搜索模式)數次後, 藍色LED變換為快速閃 (配對模式)
- 4. 當藍色LED恆亮時,兩台 HL-MD08R-C2 即連接成功。
- 5. 該台即為Master模式,另一台則為Slave模式.下次開機將會自動連線
- 6. 若失敗請將兩台都重置還原預設值後再測試

還原預設值:

通電狀態按RESET按鍵3秒,紅藍色LED快閃2次即還原為預設值

## ■ 連線配對

- $\blacktriangleright$ 與 **Windows 10** 內建藍牙軟體配對
- 1. 請將藍牙模組插上電源, 藍牙模組的藍色LED指示燈慢閃表示已經正常開機并等待連 線
- 
- 2. 點選設定 ->藍牙->新增藍牙裝置 2. 點選搜尋到的Hotlife裝置->再點選配對

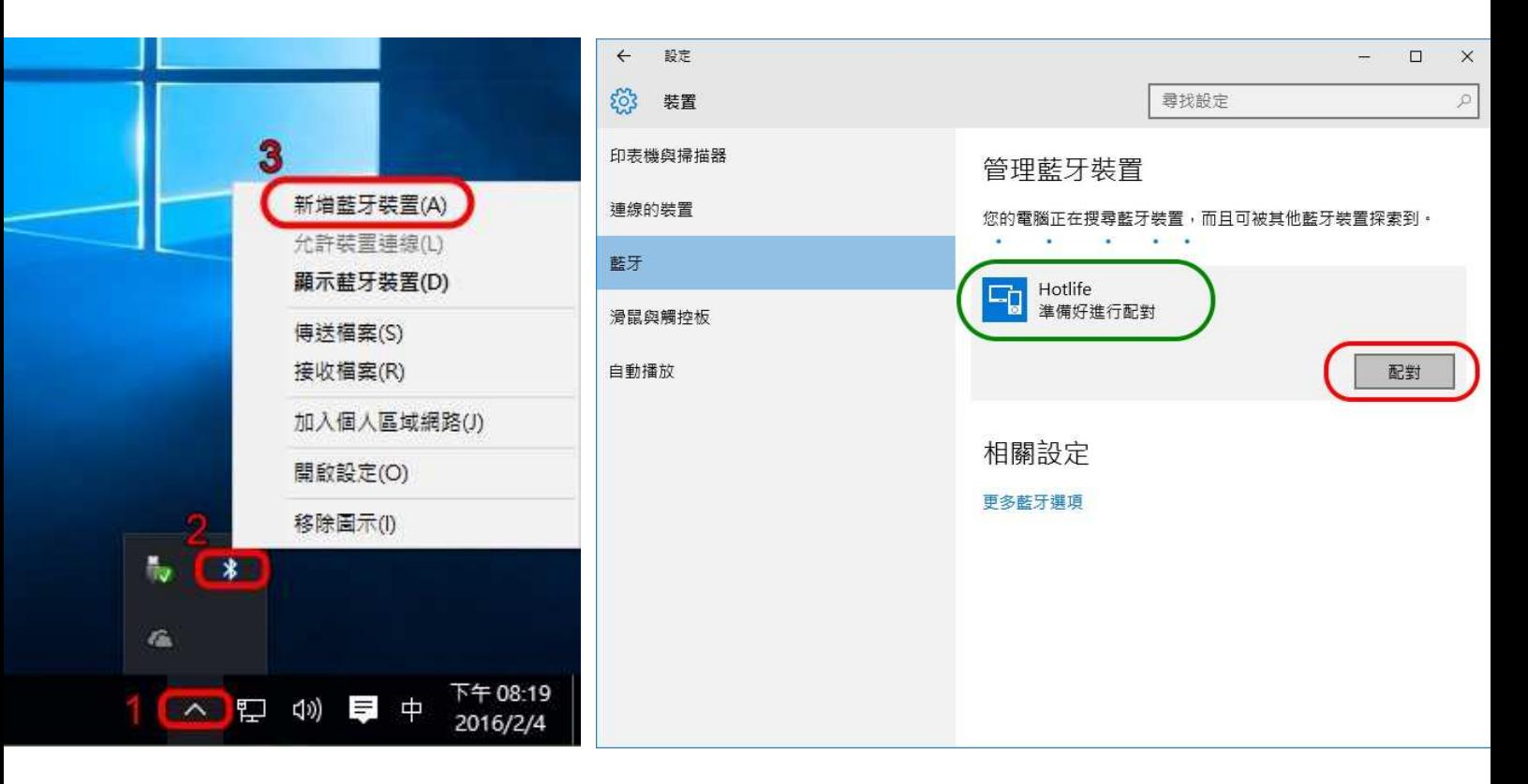

3. 輸入配對密碼, 再點選下一步.

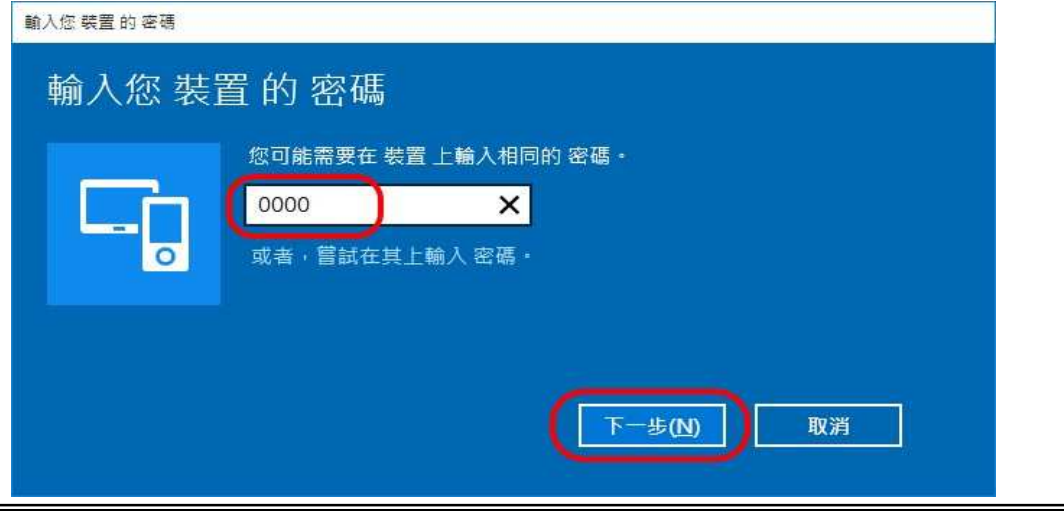

4. 顯示 "已配對" 表示藍牙配對成功, 請點選 [更多藍牙選項]

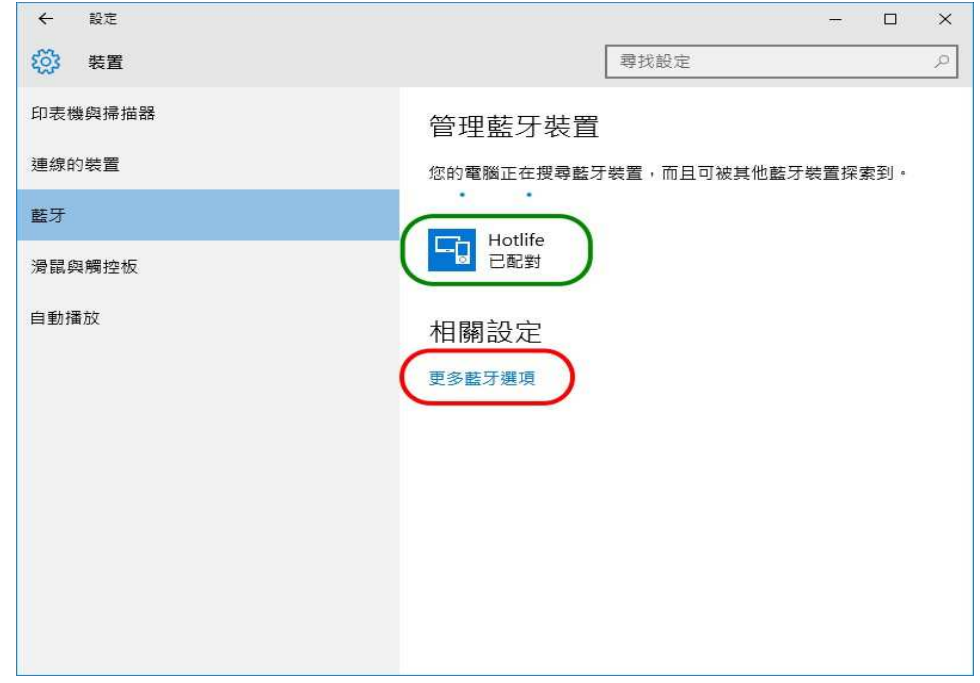

5. 點選 [COM連接埠]查詢藍牙COM Port號碼,

如下圖顯示目前藍牙COM Port 對應至COM11 點選 [取消]

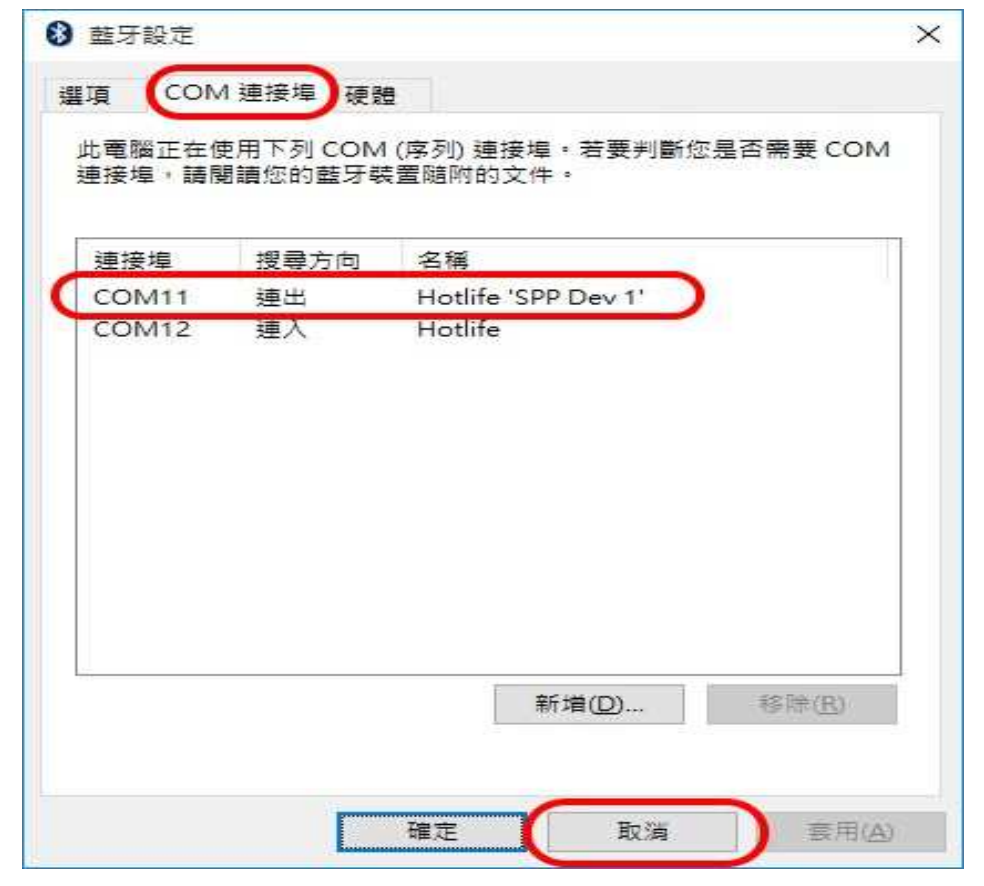

以上完成HL-MD08R與Windows10的配對及產生藍牙虛擬COM Port=COM11

### $\blacktriangleright$ 與 **Windows 7** 內建藍牙軟體配對

- OG Microsoft Outlook 2010 ▼ 4) 授奉 装置和印表機 ■ << 裝置和印表機 ▶ Bluetooth 裝置  $\alpha$  $\bigcup$ Microsoft Excel 2010 ¥ 新增裝置 新增印表機 ⋒  $\overline{L}$  . **W** Microsoft Word 2010 ¥ Windows可顯示從網際網路下載的增強型裝置圖示及資訊。按一下以變更...  $\overline{\mathbf{x}}$ 圖片 O R##  $\overline{\mathbf{r}}$ 沒有符合搜尋的項目。 音樂  $\begin{array}{|c|c|}\n\hline\n\end{array}$  ComproDTV 4 遊業場 S Skype ¥ 電腦 Windows Media Player ¥ 控制台 Windows Live Messenger 装置和印表機 (D) iTunes 預設程式 hypertrm.exe 說明及支援 **1** 小算盤 Scanner and Camera Wizard  $\ddot{h}$  Devmgmt 0個項目 sshclient\_putty  $\blacktriangleleft$ 所有程式  $\blacktriangleright$ 授奉程式及福案  $\alpha$  $\begin{bmatrix} & \overline{m} & \overline{m} & \mathbf{D} \end{bmatrix}$ 
	- 3. 點選找到的Hotlife模組 再點選 [下一步] 4. 點選 [輸入裝置的配對碼]

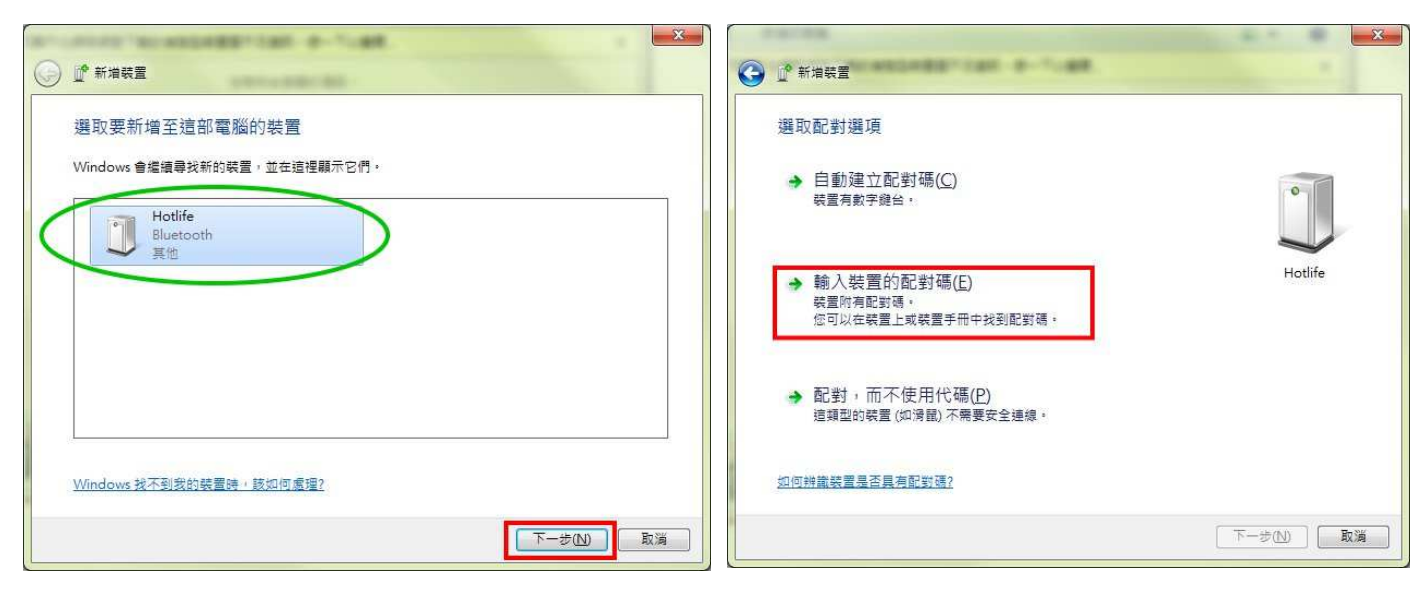

- 5. 輸入配對碼 0000 點選 [下一步] 6. 配對成功, 點選 [關閉]
- $-x$  $-x$  $1 - 7 - 48$ **BETTING IN** 11.444 O L<sup>\*</sup> \*\*\*\* **O** L W WHEE 輸入裝置的配對碼 此裝置已成功新增至這部電腦 這會確認您正在連線至正確的裝置。 Windows 現在正在檢查驅動程式,並會在必要時予以安裝,您可能需<br>要等候此動作完成,才能使用裝置。 0000 若要確認此裝置是否正確完成安裝,請於裝置和印表機中查看。 火硬合顯示在裝置上或装置隨附的資訊中 · Hotlife 找不到装置配對碼時,應該如何處理? THUJO  $\boxed{\begin{tabular}{|c|c|c|} \hline $\tau-\#\text{\small$\bigcirc$} \\\hline \end{tabular}}$ 取消
	- 7. 在裝置圖示上按滑鼠右鍵, 點選 [內容] 8. 點選 [服務] 查詢藍牙COM Port號碼
		- 目前藍牙對應至COM10 點選 [關閉]

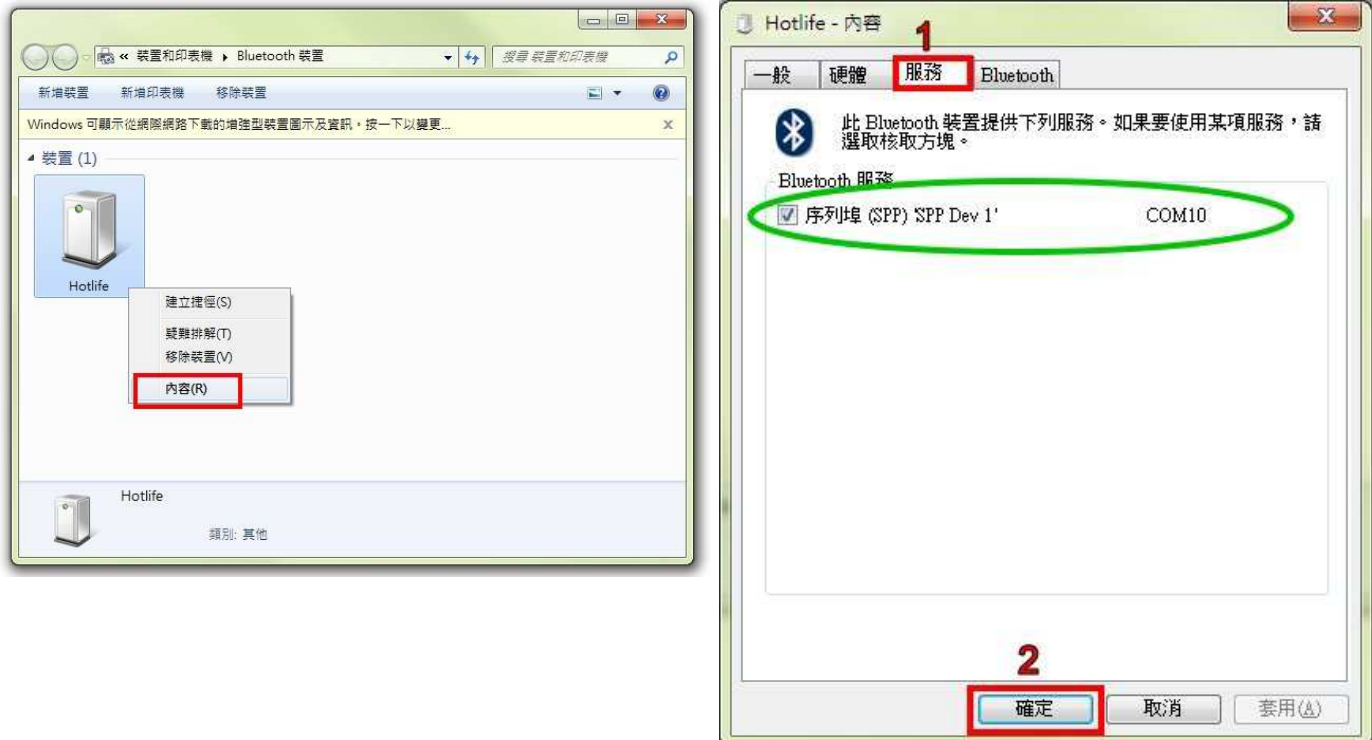

## 以上完成HL-MD08R與Windows7的配對及產生藍牙虛擬COM Port=COM10

### > 與 Windows XP 内建藍牙軟體配對

1. 開啟控制台 點選 [藍牙裝置]

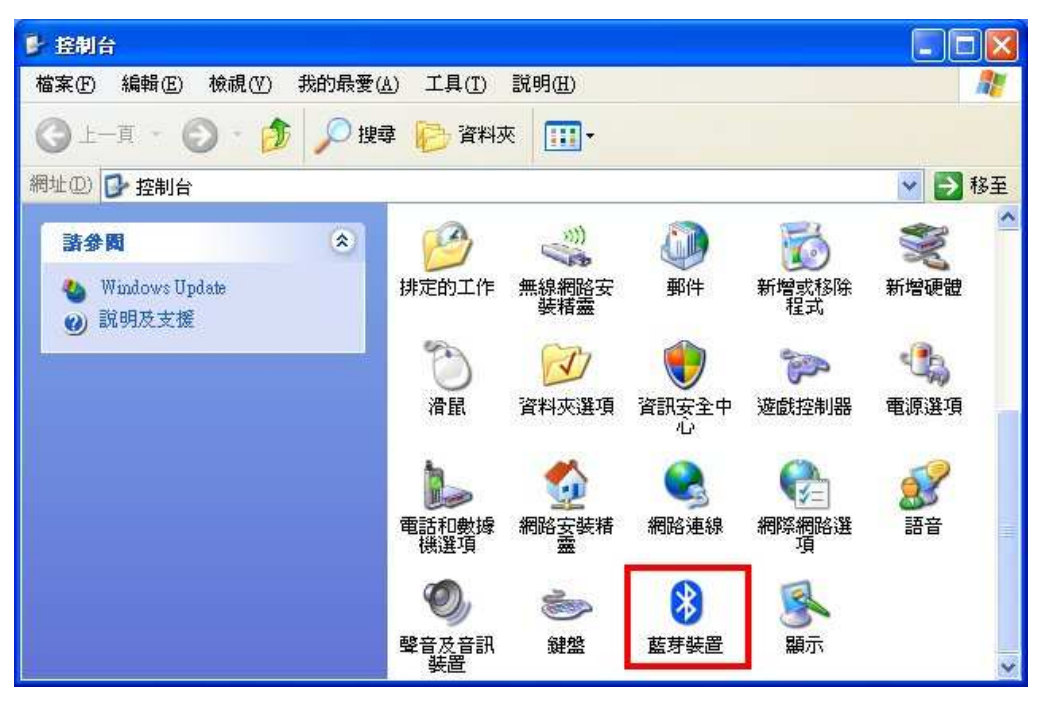

2. 點選 [新增] <br>
<br>
3. 勾選 [我的裝置已經設定並就緒可以找到]

點選 [下一步]

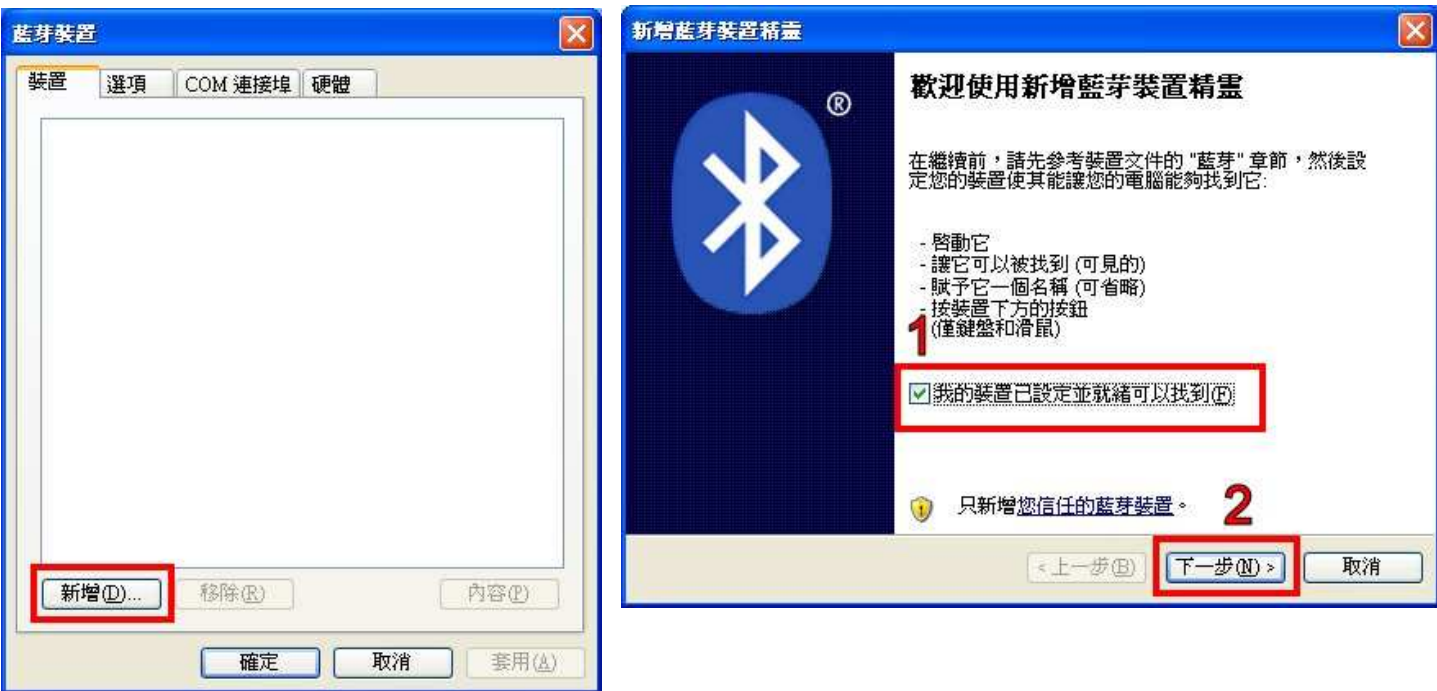

- 4. 點選找到的Hotlife模組, 再點選 [下一步] 5. 點選 [讓我選擇自己的密碼金鑰]
	- 輸入0000配對碼, 再點選 [下一步]

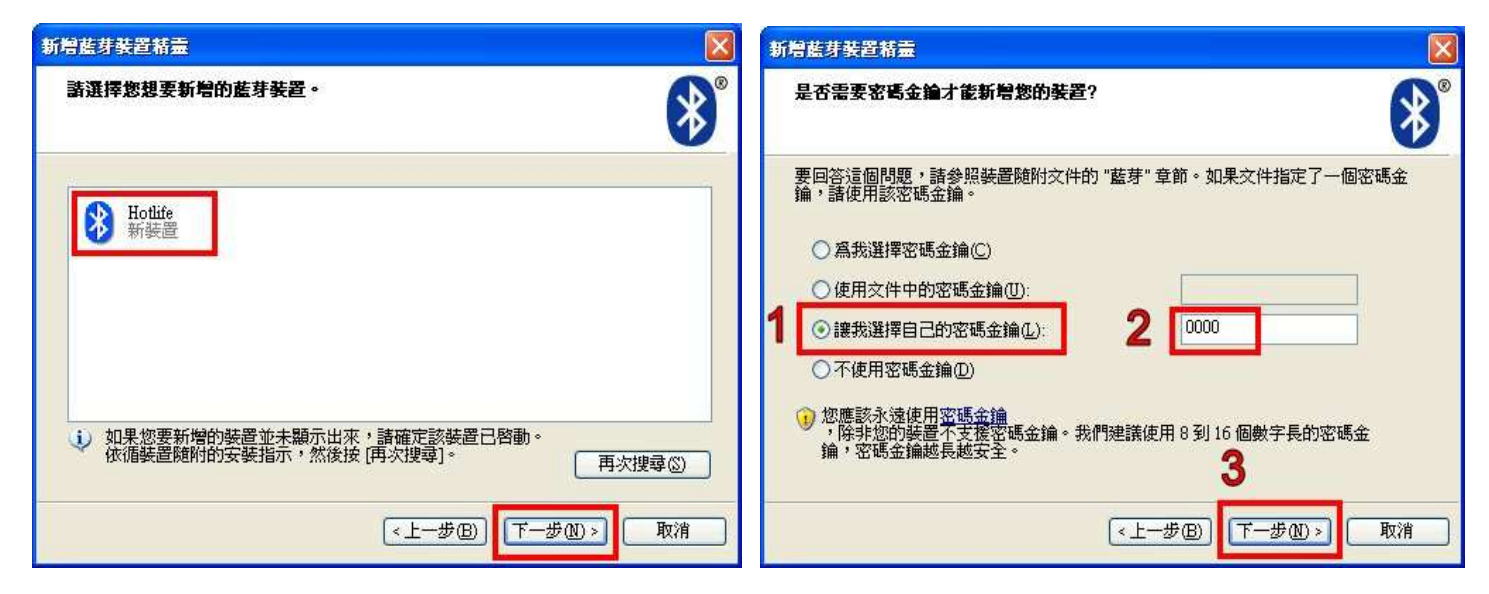

- 6. 配對成功, 目前藍牙連出為 COM3 7. 點選 [COM 連接埠] 也可查詢 點選 [完成] 目前藍牙COM埠對應至COM3
	-

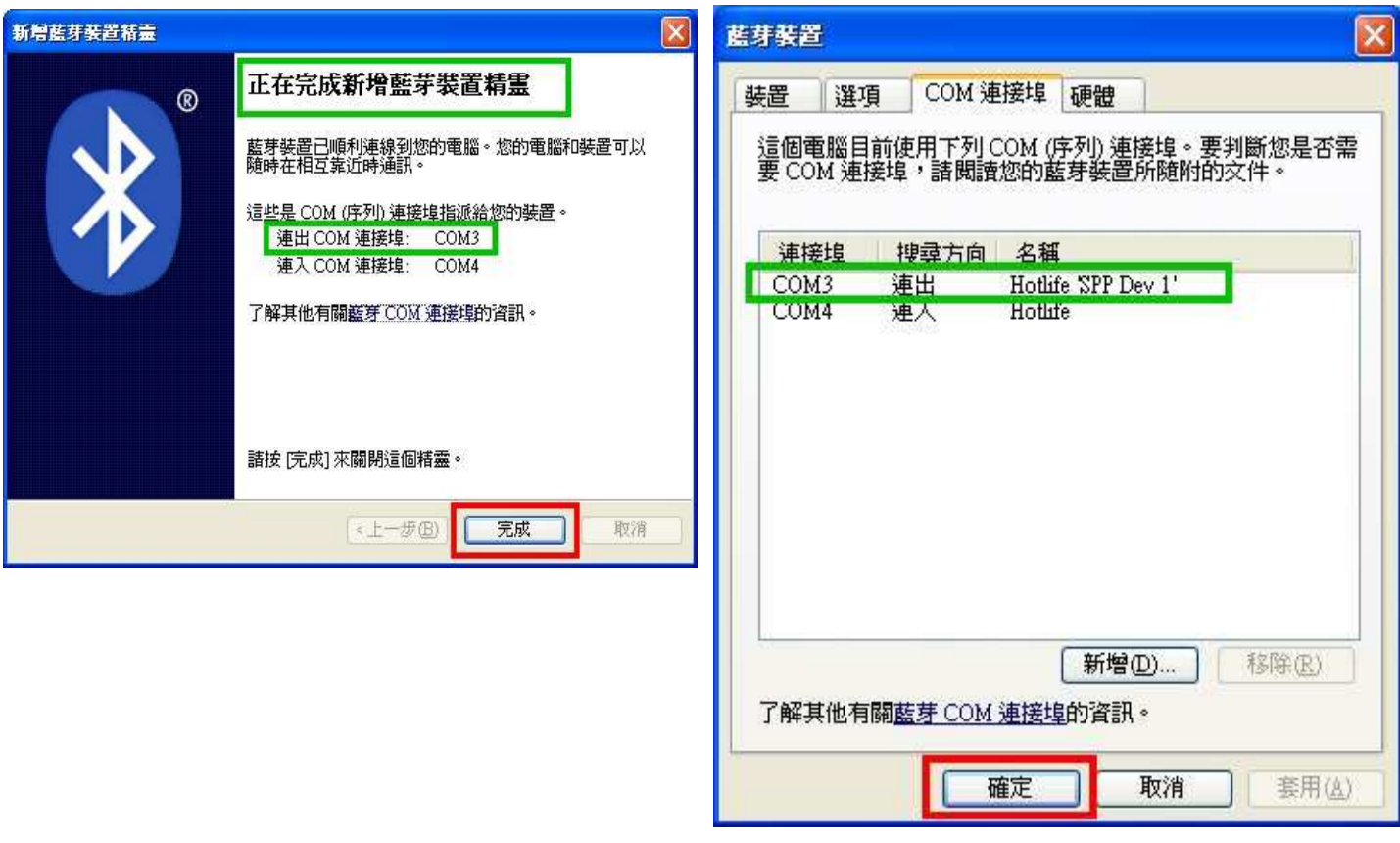

以上完成HL-MD08R與WindowsXP的配對及產生藍牙虛擬COM Port=COM3

### - 與 **Android** 藍牙配對

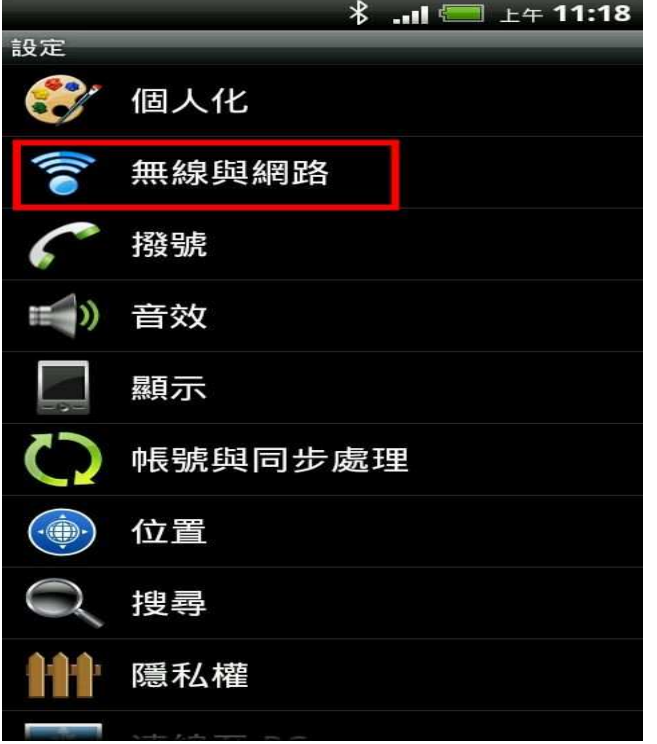

## 1. 開啟設定 點選 [無線與網路] 2. (1)勾選 [藍牙] (2)點選 [藍牙設定]

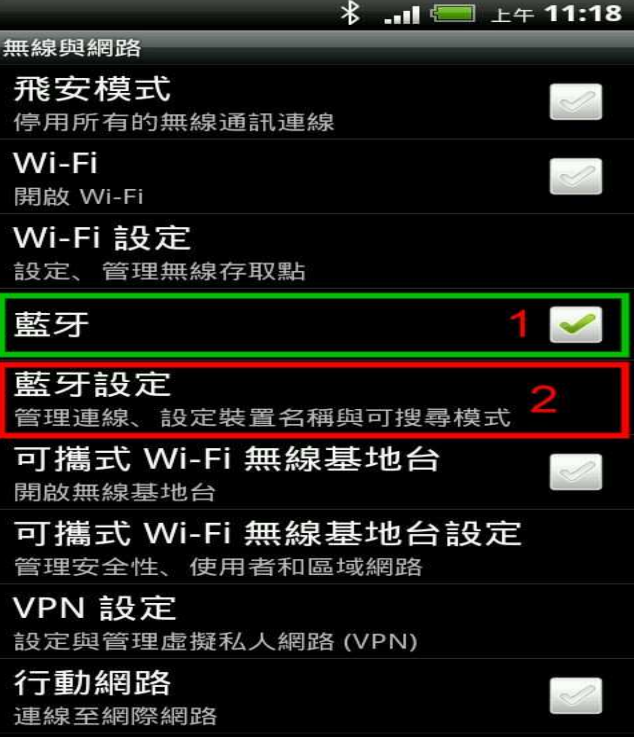

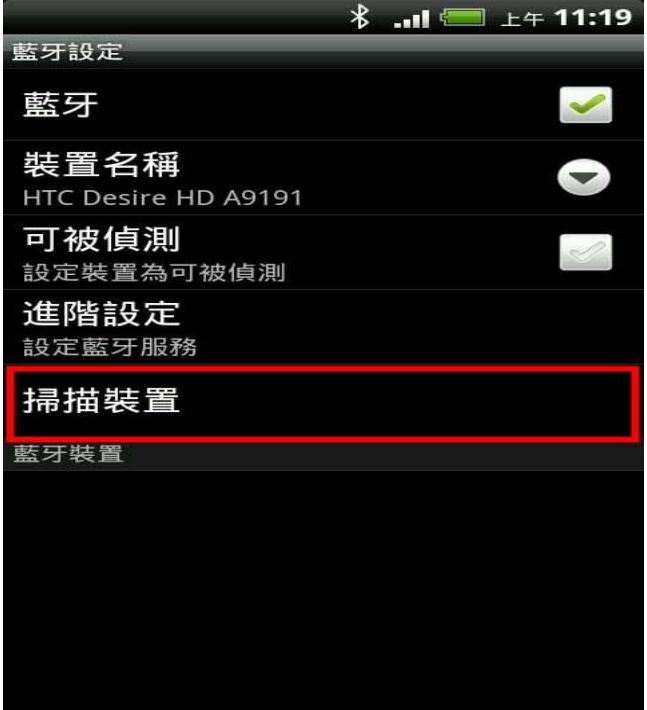

## 3. 點選 [掃描裝置] <br>
4. 點選 搜尋到的 Hotlife 藍牙設備

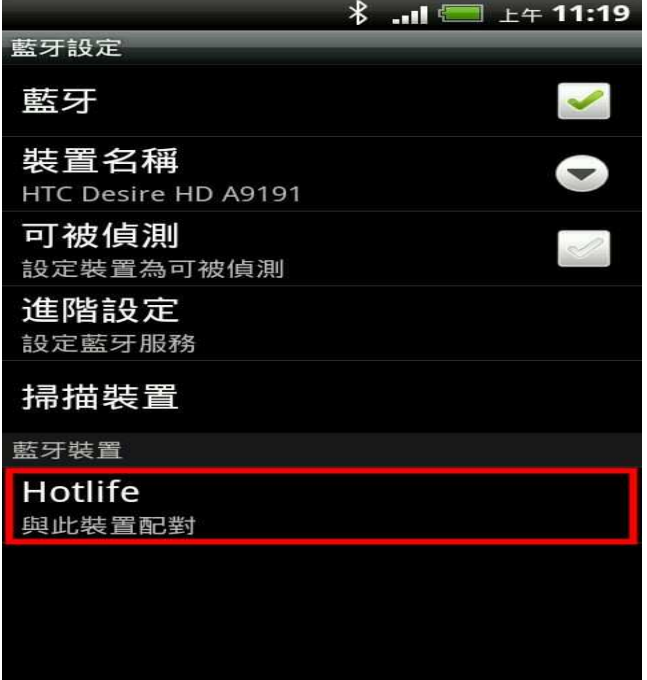

- - (1) 輸入0000配對碼 (2) 點選 [確定] 表示 已經配對成功 請退出設定頁面

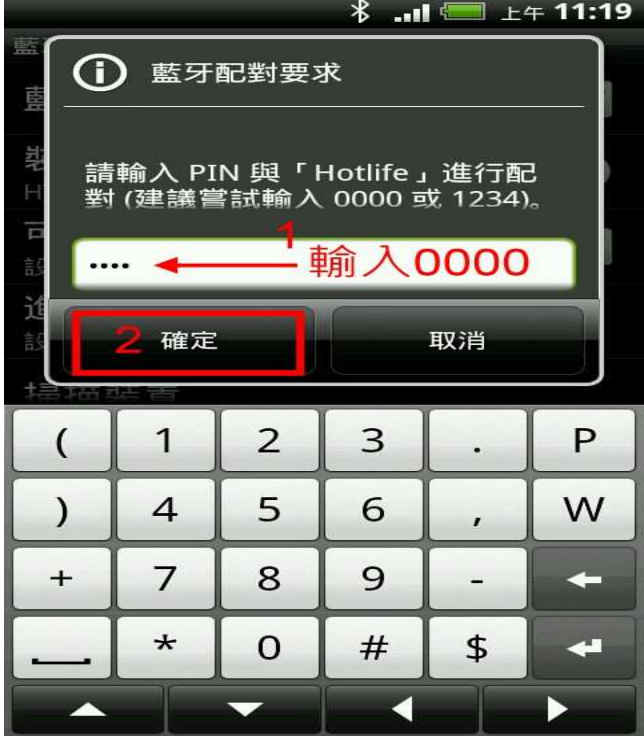

5. 顯示藍牙配對要求 6. 畫面顯示已經配對但未連線.

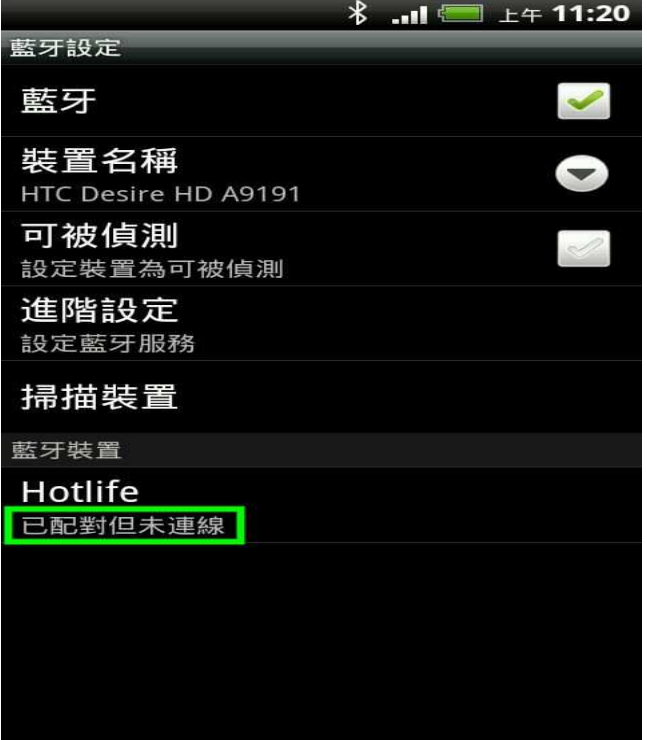

### 以上完成HL-MD08R與Android OS配對

### $\blacktriangleright$ **Android App** 連線測試

請下載 Hotlife Bluetooth SPP DEMO.apk 軟體

http://www.hotlife.com.tw/donwload/Hotlife\_Bluetooth\_SPP\_DEMO.apk

或掃瞄二維條碼安裝

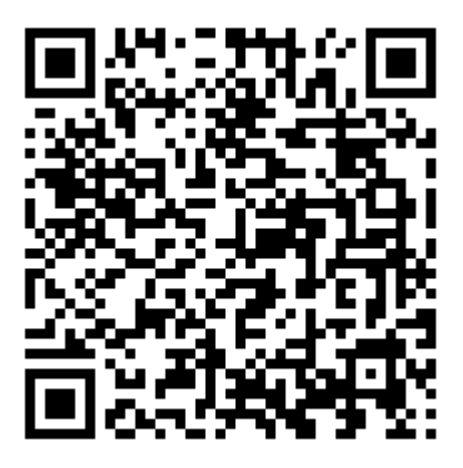

1. 開啟Hotlife Bluetooth 軟體 2. 出現 已配對裝置列表 畫面

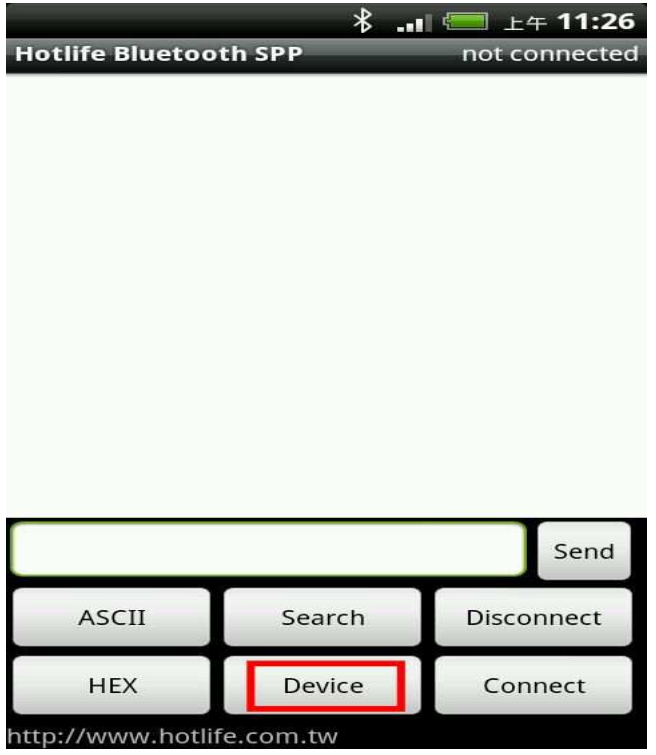

3. 顯示已經成功連線至Hotlife藍牙設備 4. (1)在文字框内輸入測試文字

點選 [Device] 2000 2000 2000 2000 2000 點選 Hotlife 藍芽設備

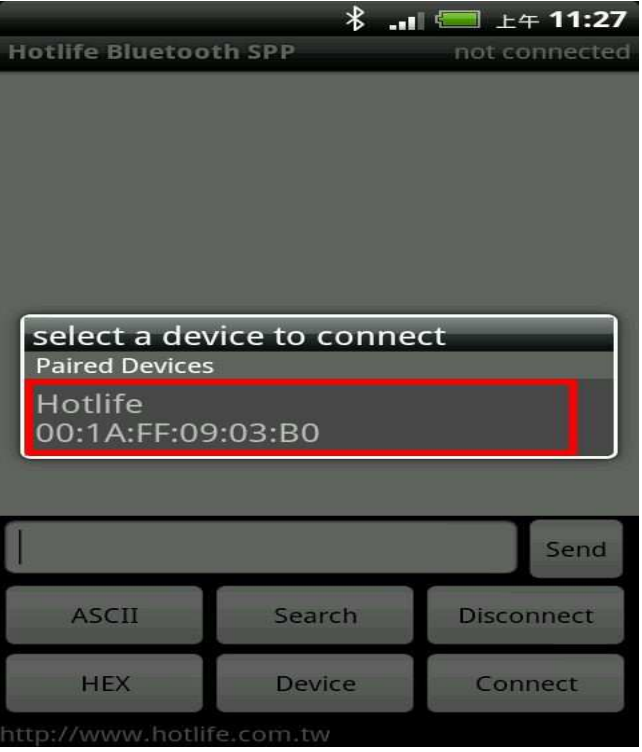

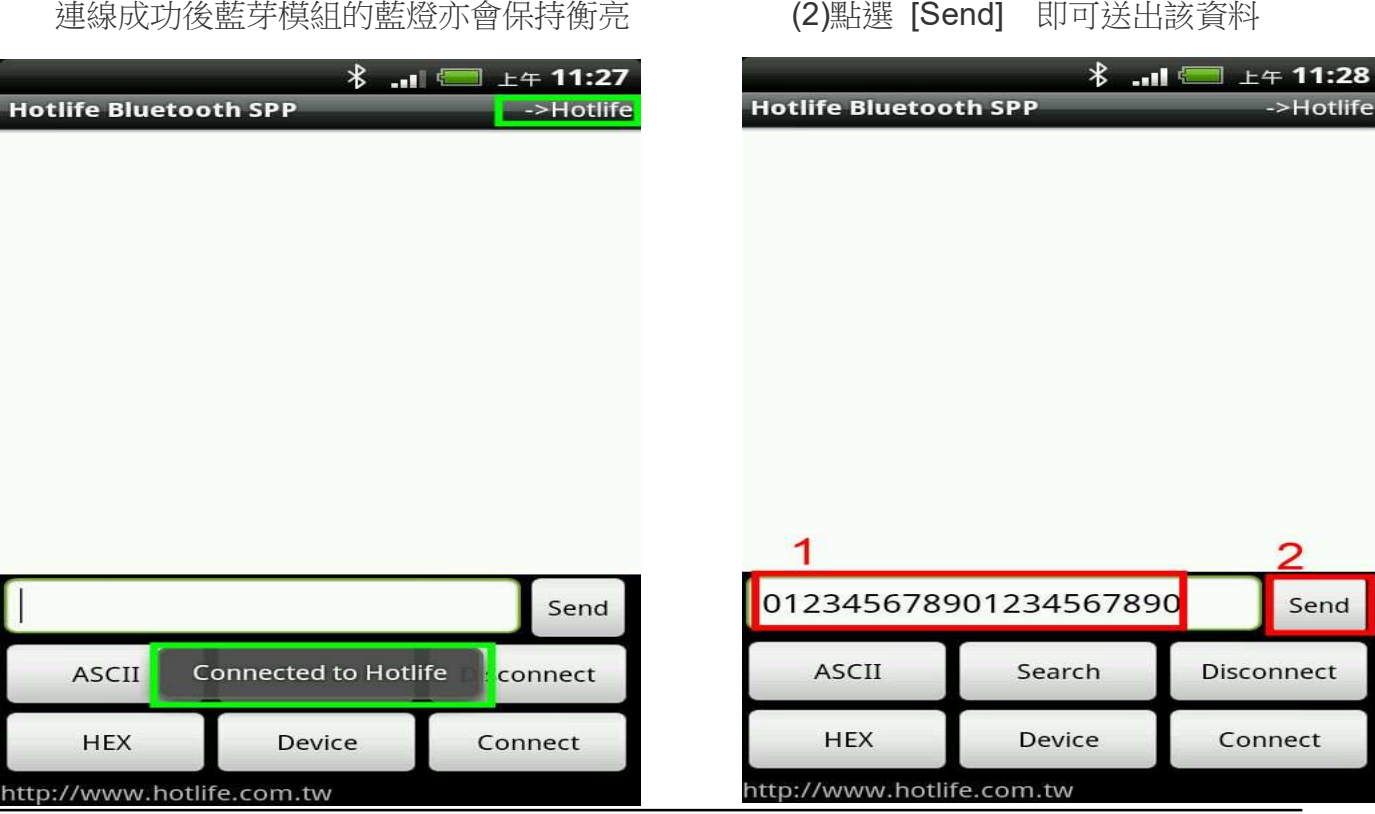

5. 送出的資料在書面下方 採紅色字體顯示 かいしゃ かいしゃ かいしゃ 採紅色字體顯示  $*...$  $\frac{1}{2}$  and  $\frac{1}{2}$ 上午 11:28  $\blacksquare$   $\pm$   $\mp$  11:29 **Hotlife Bluetooth SPP** ->Hotlife **Hotlife Bluetooth SPP** >Hotlife 收到的資料 **Bluetooth TEST** 送出的資料 012345678901234567890 012345678901234567890 012345678901234567890 Send 012345678901234567890 Send **ASCII** Search Disconnect **ASCII** Search Disconnect **HEX** Device Connect **HFX Device** Connect ttp://www.hotlife.com.tw http://www.hotlife.com.tw

若任何由送至HL-MD08R RX 的資料均會出現在終端框內

如由HL-MD08R 的RX送入Bluetooth TEST, 立即就會顯示在終端框內.

 $\blacktriangleright$ **Android**回路測試

回路測試可以驗證模組 TX 與 RX 是否正常通訊

- 1. 將 HL-MD08R 的 TX 與 RX 短路 (Short接在一起)
- 2. 連線成功後在終端框文字內輸入資料, 如:111111111111111 該資料就會送至HL-MD08R 的 TX, 因為 TX 與 RX 接存一起 該資料又會立即送回, 並顯示在終端框文字內.
- 3. 若有顯示在終端框文字內就表示該模組TX 與 RX 均正常通訊

### $\blacktriangleright$ 與 **Mac OS**配對

1. 開啟系統偏好設定 點選 [藍牙]

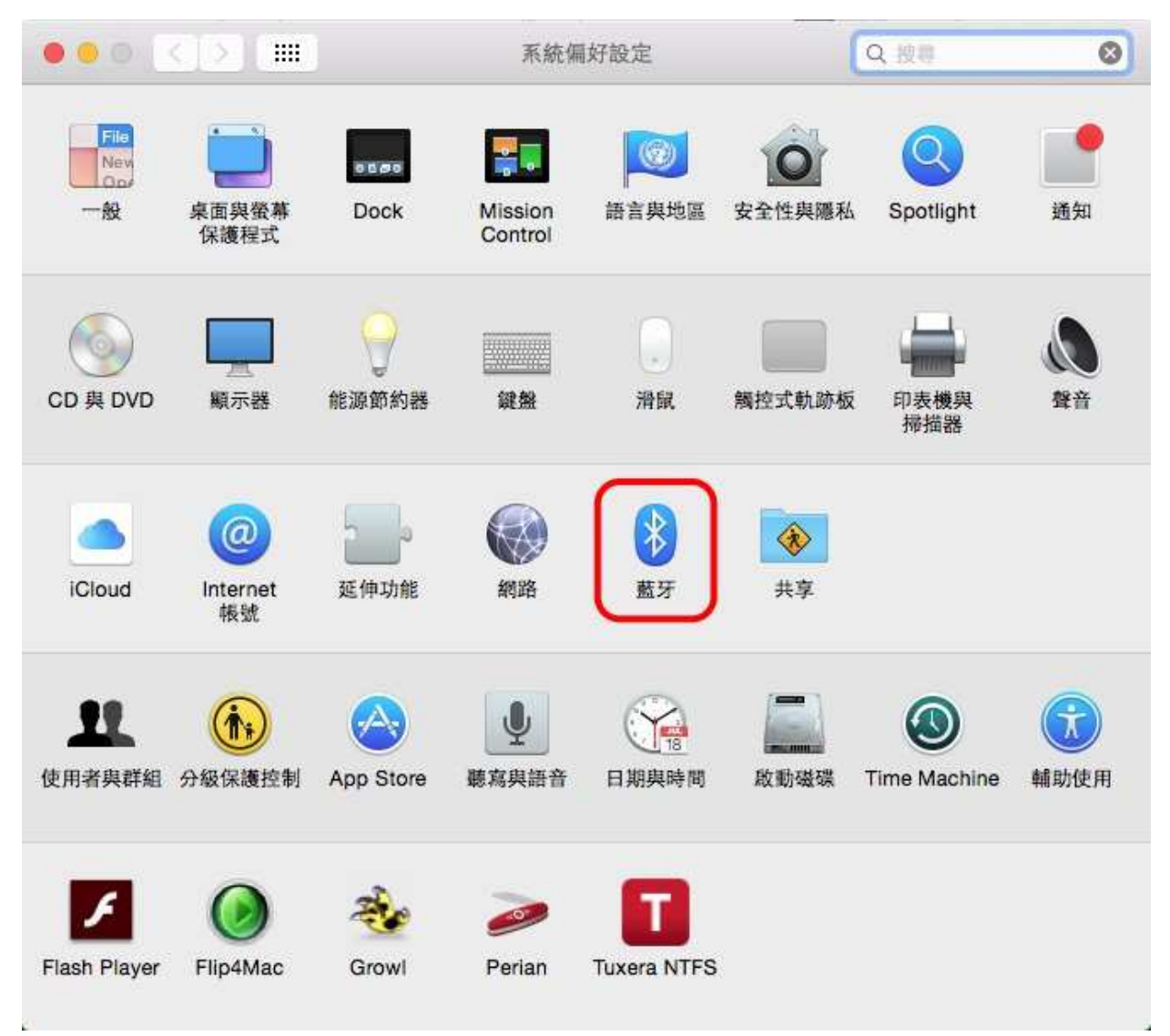

2. 選點選找到的 Hotlife 模組, 再點選 [配對] 若提示輸入金鑰密碼或配對碼時, 請輸入 0000

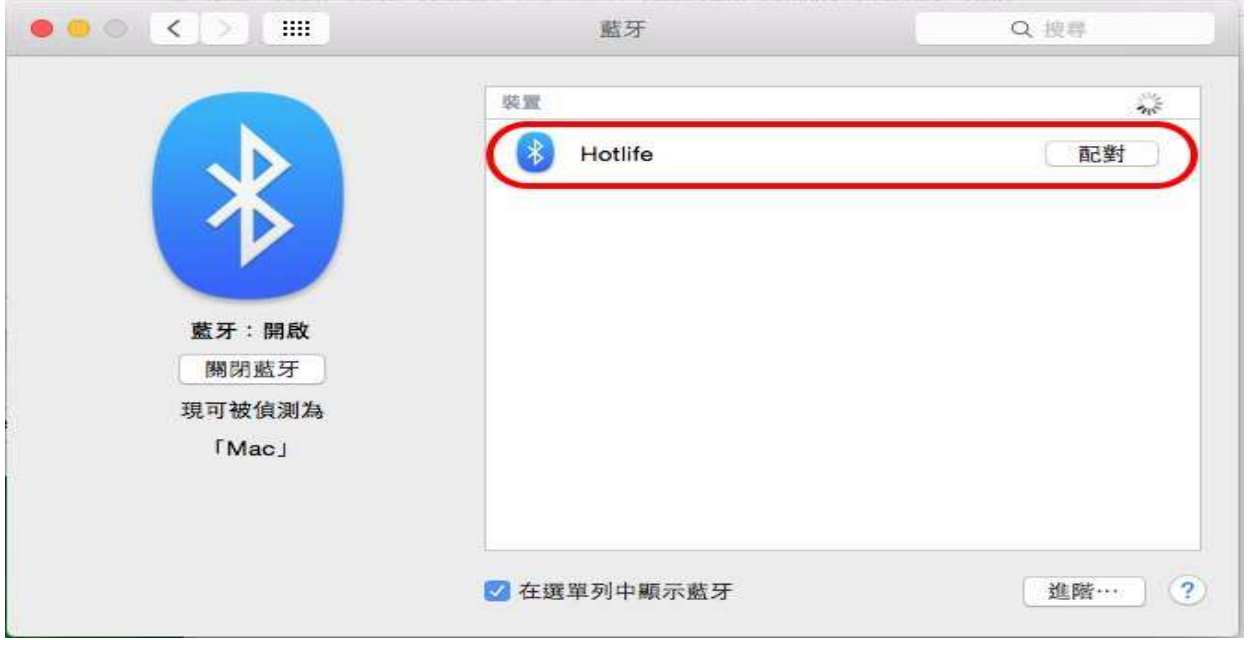

### 3. 配對成功後會顯示已連線, 但是藍牙模組的藍燈依舊保持閃爍

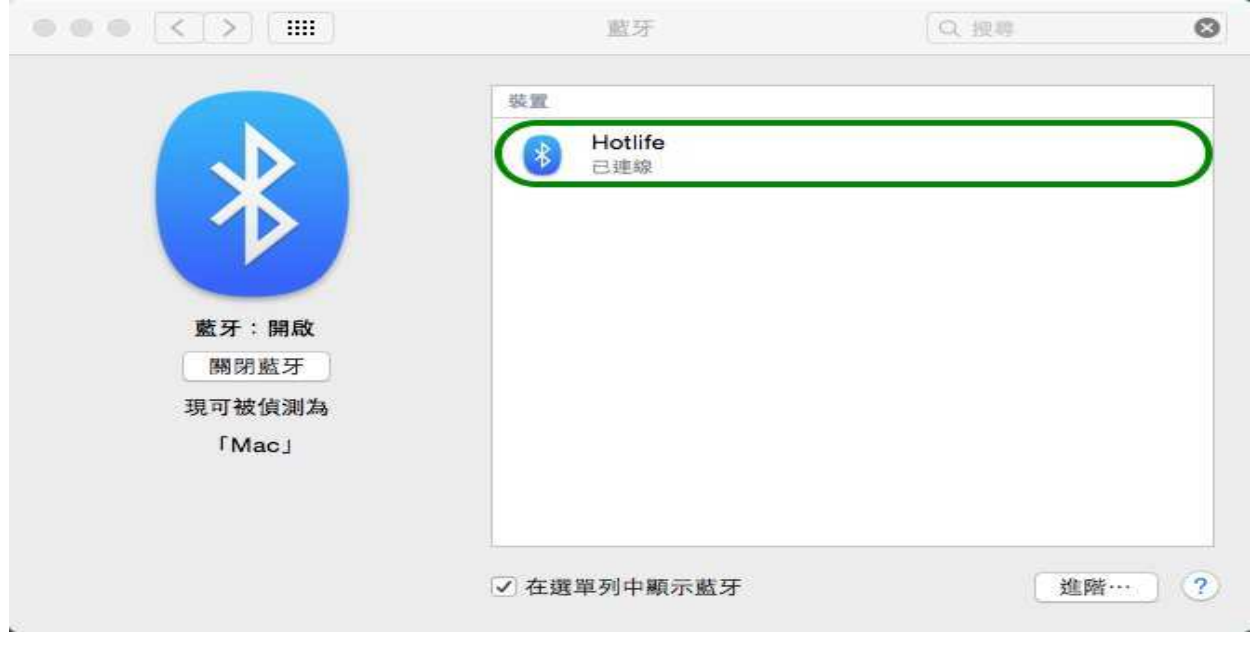

### 4. 經過35秒之後裝置顯示為未連線

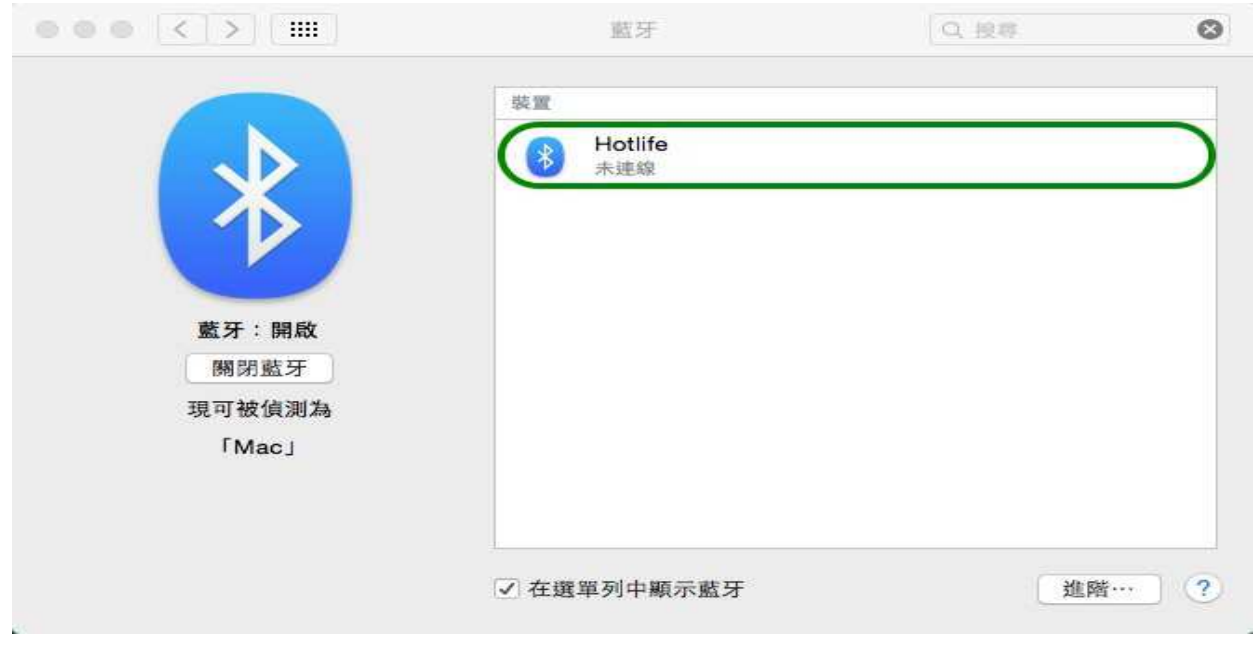

5. 開啟您的應用程式, 在 Serial Port 的選項既可以找到 [ Hotlife-SPPDev1 ] 選定之後點選連線即可雙向傳遞資料, 成功連線後藍牙模組的藍燈變為恆亮

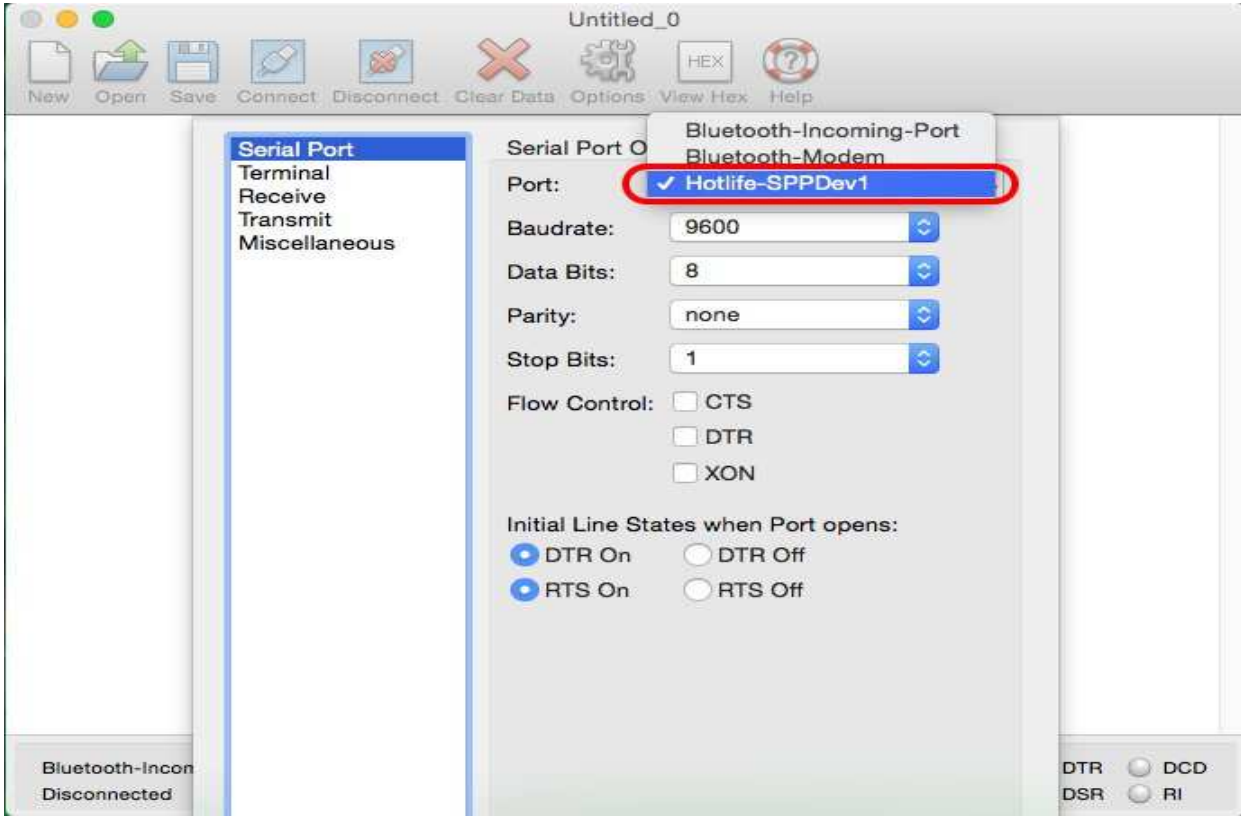

## ■ 連線測試

### - **PuTTY** 連線測試

請下在 PuTTY軟體

http://www.chiark.greenend.org.uk/~sgtatham/putty/download.html

- (1) 點選畫面左邊的 Session
- (2) 點選右邊的 Serial
- (3) 點選畫面左邊的 Serial
- (4) 輸入對應的COM Port 及 藍牙參數
- (5) 點選 [Open]

這時 Putty 會經由Com Port 觸發藍牙連線

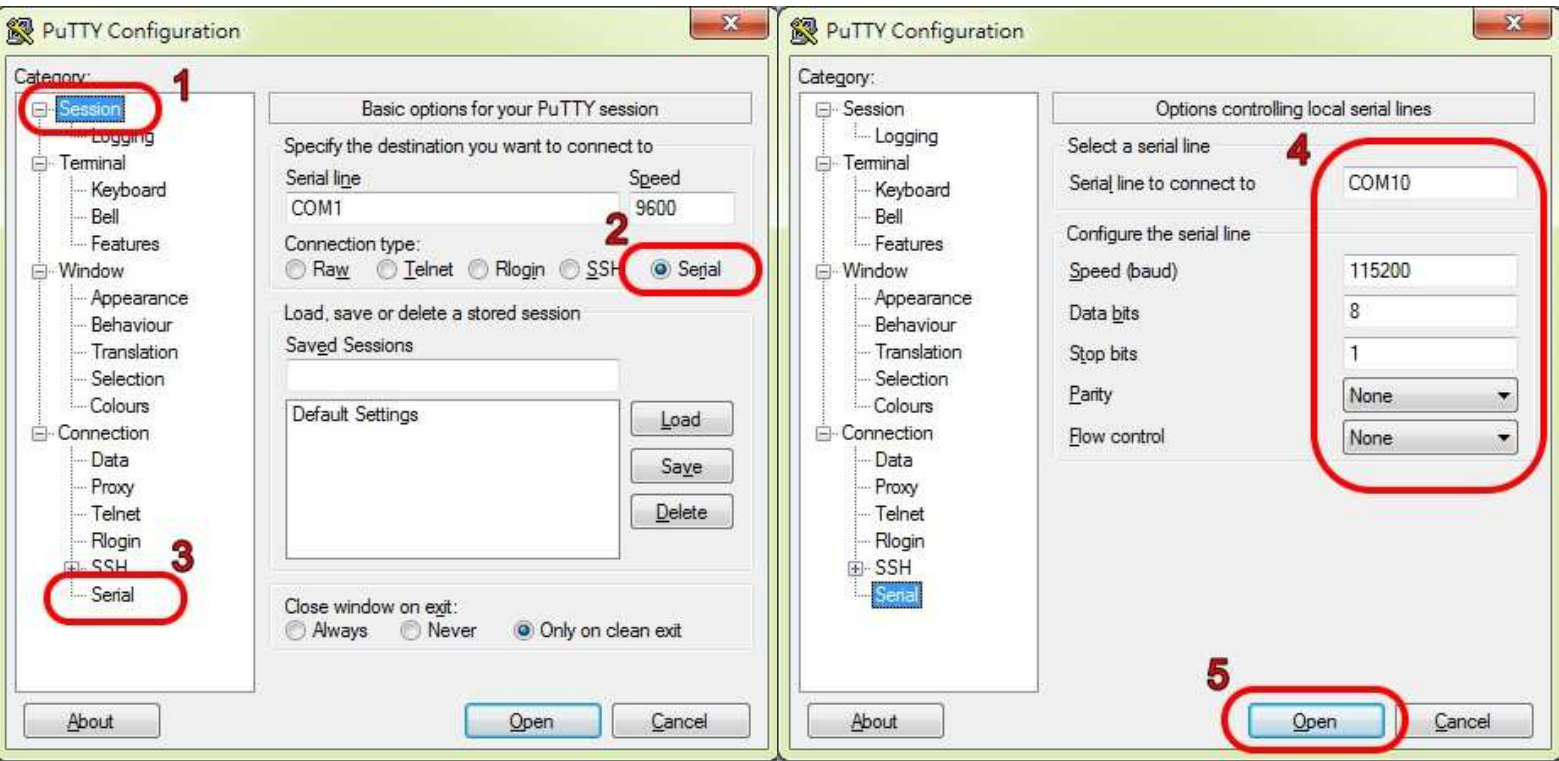

成功連線後藍牙模組的藍色LED指示燈將由閃爍變為恆亮

同時出現終端機文字框畫面,如下圖.

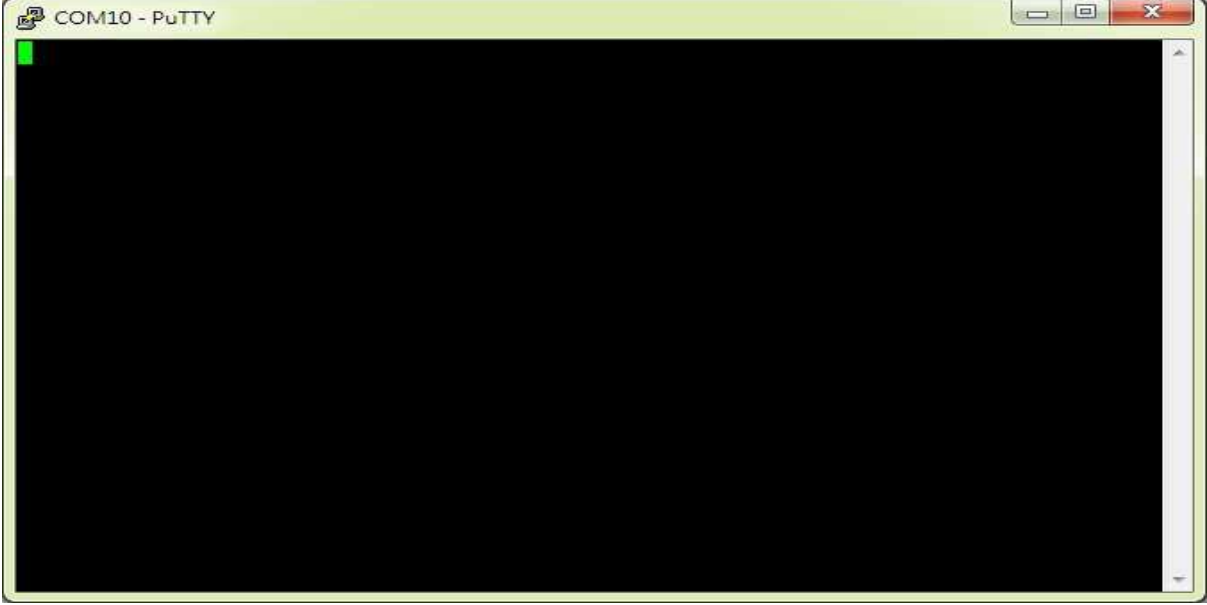

在本文字框輸入的任文字都會被送至藍牙模組端的, 例如:

在文字框內輸入資料:aaa , 該資料就會送至藍牙模組端, 而不會顯示在本文字框內

而本文字框僅能顯示由藍牙模組端送回的文字訊息, 例如: 藍牙模組端發送1234567890, 立即就會顯示在終端框內.

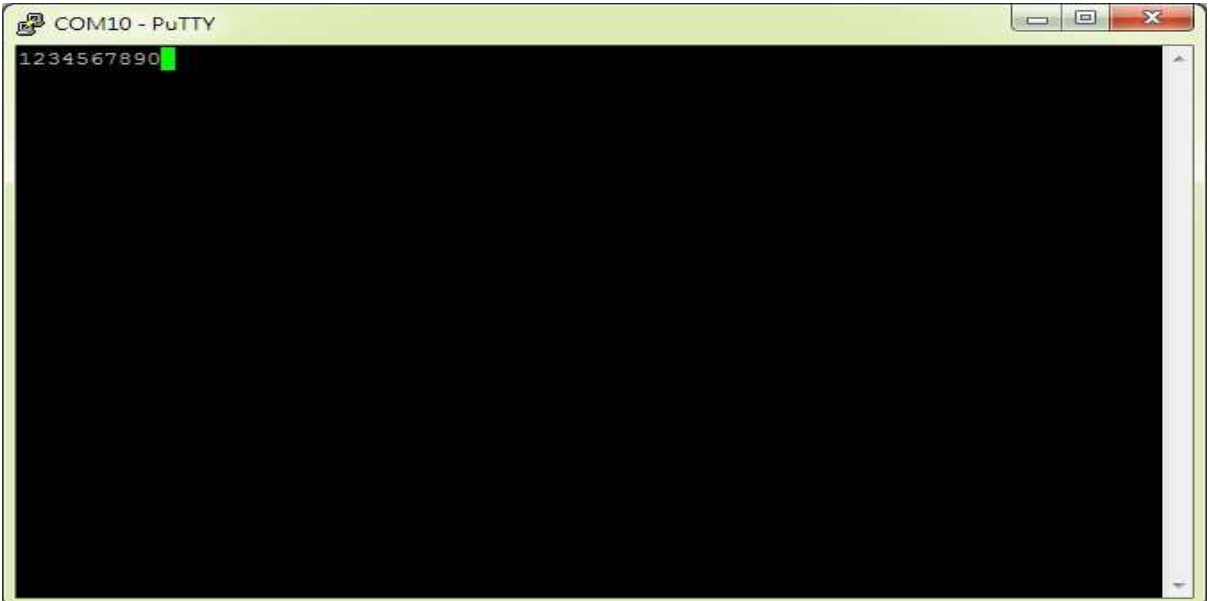

### $\blacktriangleright$ 回路測試

回路測試可以驗證模組 TX 與 RX 是否正常通訊

- 1. 將藍牙模組端的 TX 與 RX 短路 (Short接在一起)
- 2. 連線成功後在終端框文字框內輸入資料, 如:111111111111111 該資料就會送至模組 的 TX , 因為 TX 與 RX 接在一起 該資料又會立即送回Putty, 並顯示在終端框文字內.

3. 如下圖, 若有輸入的文字立即顯示在終端框文字內就表示該模組TX 與 RX 均正 常通訊

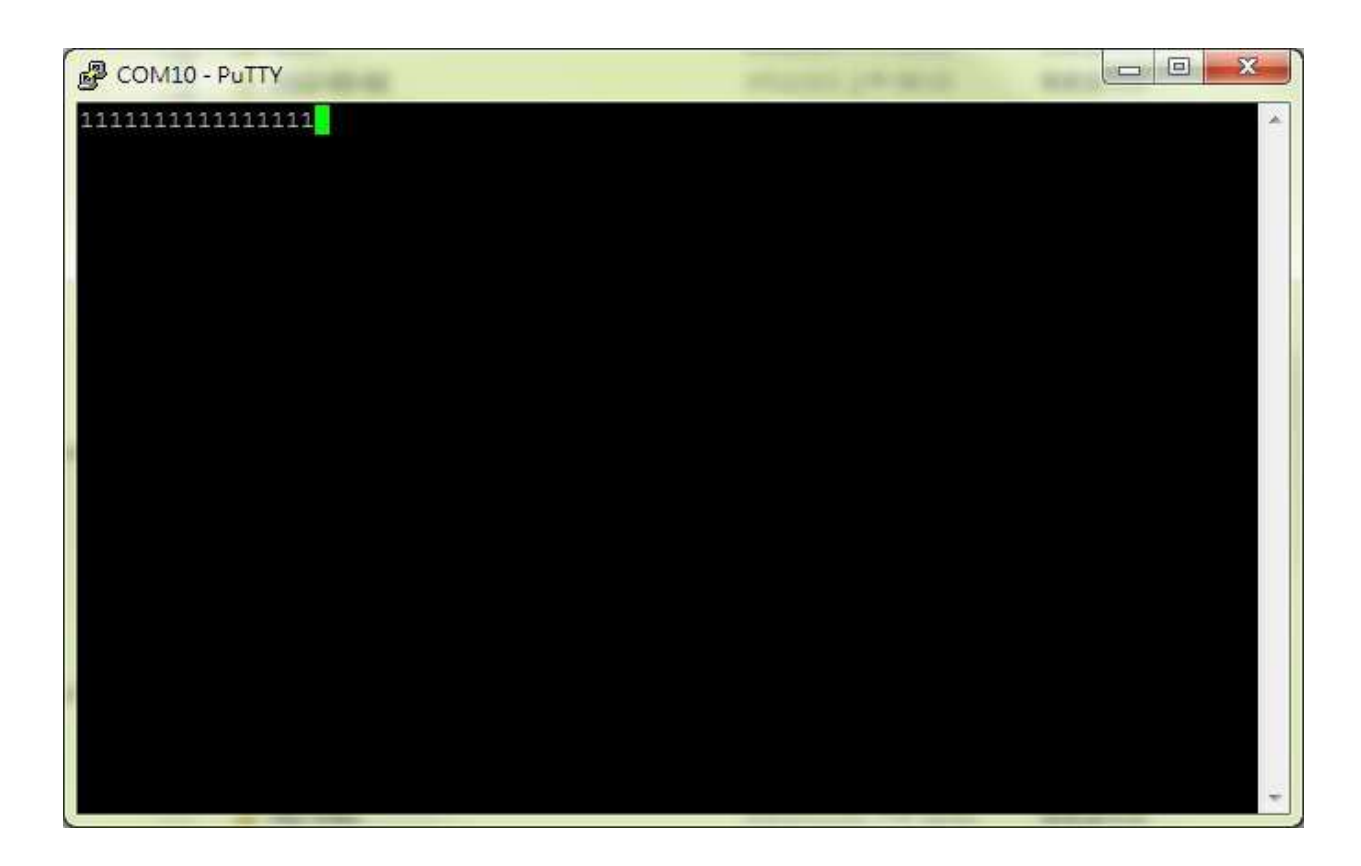

## **Antenna placement examples**

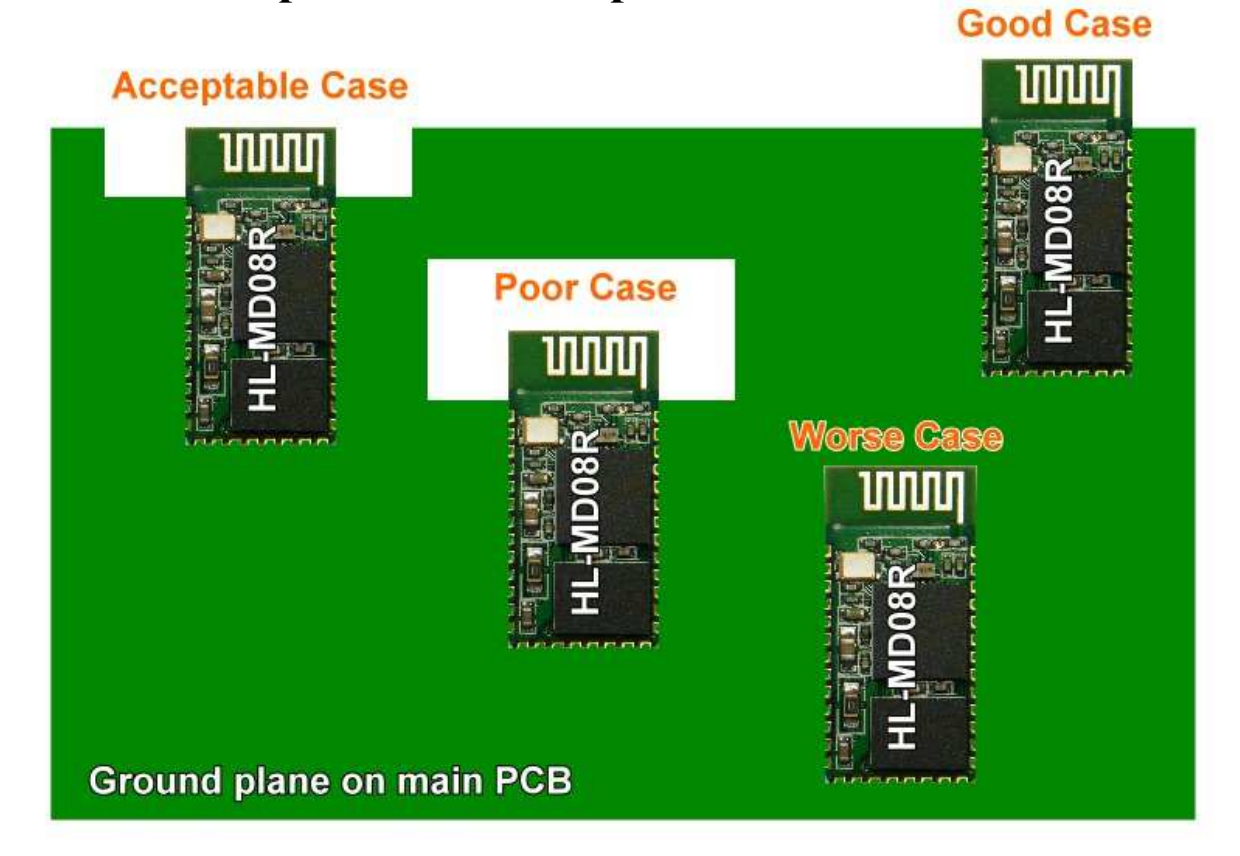

## **Antenna forbidden area**

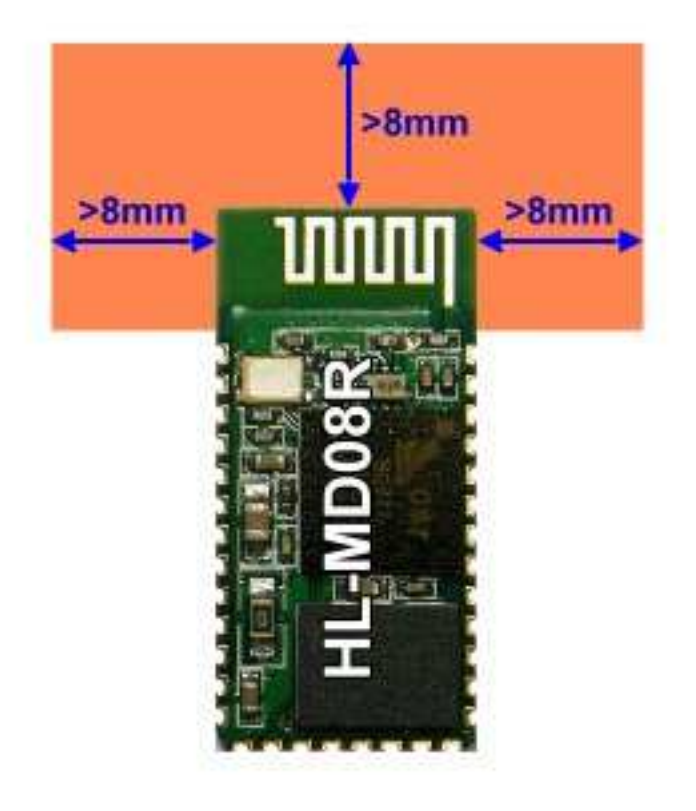

## **SMT Reflow Profile**

### $\blacktriangleright$ **Reliability solder temperature chart**

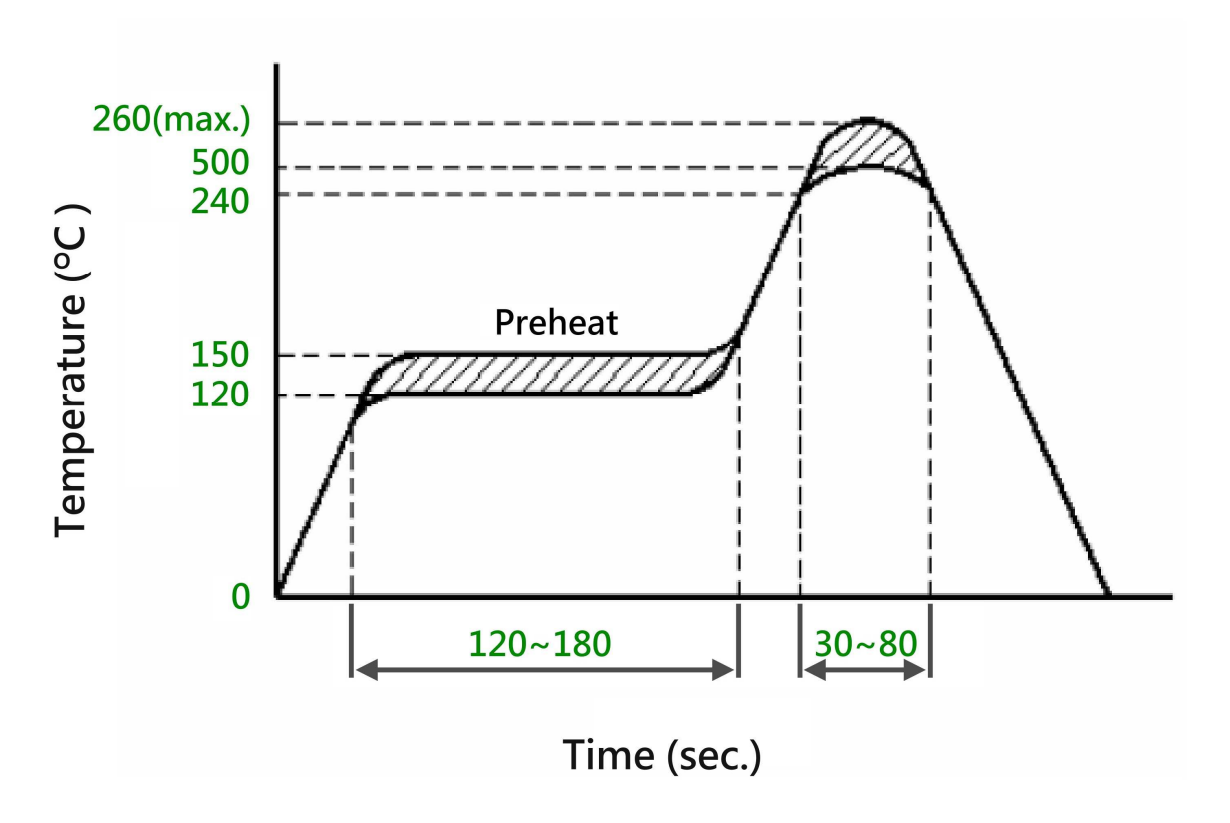

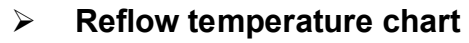

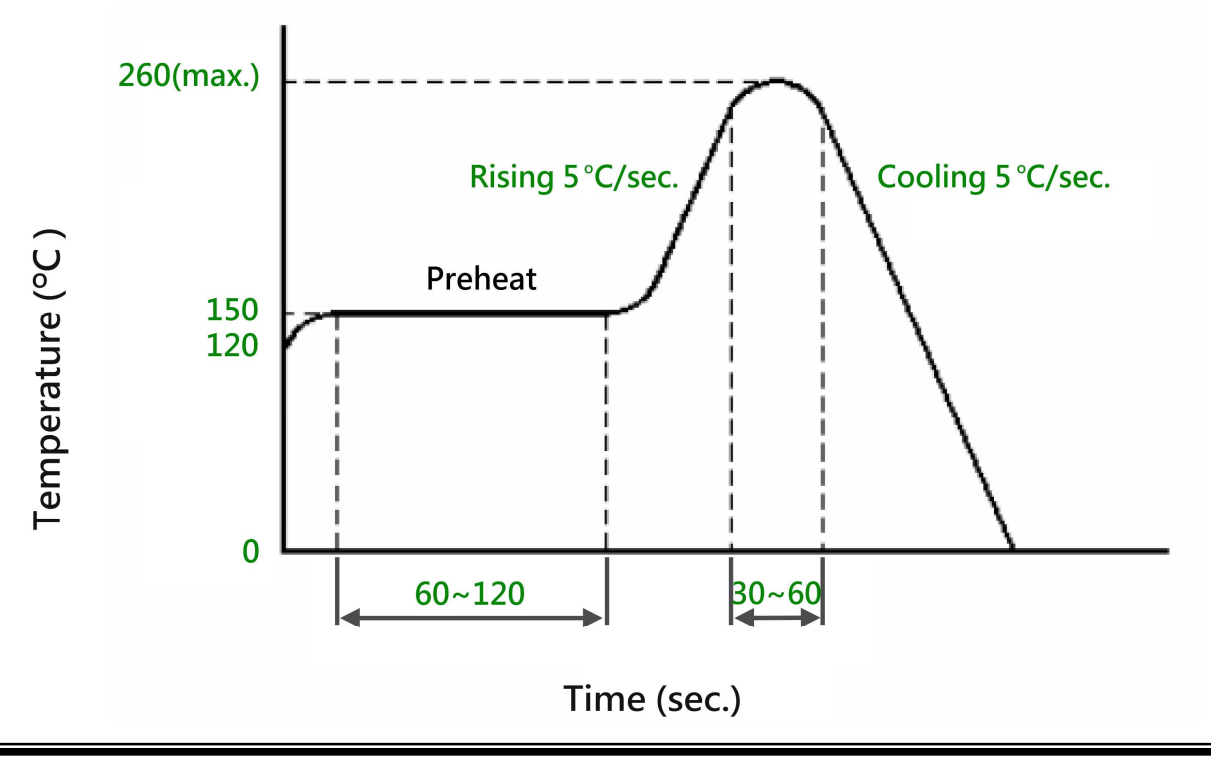

## **Warranty Policy**

- 1. This device is guaranteed against manufacturing defects for one full year from the original date of purchase.
- 2. This warranty is valid at the time of purchase and is non-transferable.
- 3. This warranty must be presented to the service facility before any repair can be made.
- 4. Sales slip or other authentic evidence is required to validate warranty.
- 5. Damage caused by accident, misuse, abuse, improper storage, and/or uncertified repairs is not covered by this warranty.
- 6. All mail or transportation costs including insurance are at the expense of the owner.
- 7. Do not send any product to service center for warranty without a RMA (Return Merchandise Authorization) and proof of purchase. Ensure a trackable method of delivery is used (keep tracking number).
- 8. Warranty is valid only in the country of purchase.
- 9. We assume no liability that may result directly or indirectly from the use or misuse of these products.
- 10. **This warranty will be voided if the device is tampered with, improperly serviced, or the security seals are broken or removed".**

## FCC Statement

This device complies with Part 15 of the FCC Rules and with RSS-210 of Industry Canada. Operation is subject to the following two conditions:

- (1) this device my not cause harmful interference, and
- (2) this device must accept any interference received, including interference that may cause undesired operation.

This equipment has been tested and found to comply with the limits for a Class B digital device, pursuant to Part 15 of the FCC Rules. These limits are designed to provide reasonable protection against harmful interference in a residential installation.

This equipment generates, uses and can radiate radio frequency energy and, if not installed and used in accordance with the instructions, may cause harmful interference to radio communications. However, there is no guarantee that interference will not occur in a particular installation. If this equipment does cause harmful interference to radio or television reception, which can be determined by turning the equipment off and on, the user is encouraged to try to correct the interference by one or more of the following measures:

- ◆ Reorient or relocate the receiving antenna.
- Increase the separation between the equipment and receiver.
- Connect the equipment into an outlet on a circuit different from that to which the receiver is connected.

Consult the dealer or an experienced radio/TV technician for help.

# $\mathcal{D}$  Warning:

Changes or modifications made to this equipment not expressly approved by HotLife Electronic Technology may void the FCC authorization to operate this equipment.